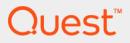

## Foglight<sup>®</sup> Hybrid Cloud Manager for AWS 1.7.0 User and Administration Guide

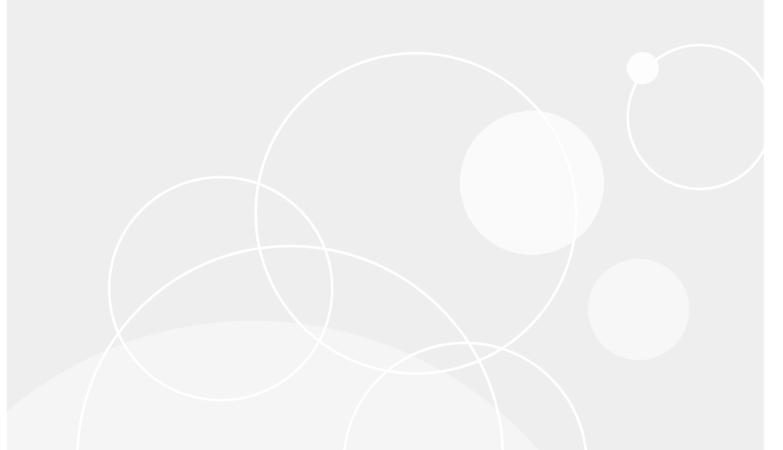

#### © 2019 Quest Software Inc.

#### ALL RIGHTS RESERVED.

This guide contains proprietary information protected by copyright. The software described in this guide is furnished under a software license or nondisclosure agreement. This software may be used or copied only in accordance with the terms of the applicable agreement. No part of this guide may be reproduced or transmitted in any form or by any means, electronic or mechanical, including photocopying and recording for any purpose other than the purchaser's personal use without the written permission of Quest Software Inc.

The information in this document is provided in connection with Quest Software products. No license, express or implied, by estoppel or otherwise, to any intellectual property right is granted by this document or in connection with the sale of Quest Software products. EXCEPT AS SET FORTH IN THE TERMS AND CONDITIONS AS SPECIFIED IN THE LICENSE AGREEMENT FOR THIS PRODUCT, QUEST SOFTWARE ASSUMES NO LIABILITY WHATSOEVER AND DISCLAIMS ANY EXPRESS, IMPLIED OR STATUTORY WARRANTY RELATING TO ITS PRODUCTS INCLUDING, BUT NOT LIMITED TO, THE IMPLIED WARRANTY OF MERCHANTABILITY, FITNESS FOR A PARTICULAR PURPOSE, OR NON-INFRINGEMENT. IN NO EVENT SHALL QUEST SOFTWARE BE LIABLE FOR ANY DIRECT, INDIRECT, CONSEQUENTIAL, PUNITIVE, SPECIAL OR INCIDENTAL DAMAGES (INCLUDING, WITHOUT LIMITATION, DAMAGES FOR LOSS OF PROFITS, BUSINESS INTERRUPTION OR LOSS OF INFORMATION) ARISING OUT OF THE USE OR INABILITY TO USE THIS DOCUMENT, EVEN IF QUEST SOFTWARE HAS BEEN ADVISED OF THE POSSIBILITY OF SUCH DAMAGES. Quest Software makes no representations or warranties with respect to the accuracy or completeness of the contents of this document and reserves the right to make changes to specifications and product descriptions at any time without notice. Quest Software does not make any commitment to update the information contained in this document.

If you have any questions regarding your potential use of this material, contact:

Quest Software Inc. Attn: LEGAL Dept. 4 Polaris Way Aliso Viejo, CA 92656

Refer to our website (https://www.quest.com) for regional and international office information.

#### Patents

Quest Software is proud of our advanced technology. Patents and pending patents may apply to this product. For the most current information about applicable patents for this product, please visit our website at https://www.quest.com/legal.

#### Trademarks

Quest, the Quest logo, and Join the Innovation are trademarks and registered trademarks of Quest Software Inc. For a complete list of Quest marks, visit https://www.quest.com/legal/trademark-information.aspx. "Apache HTTP Server", Apache, "Apache Tomcat" and "Tomcat" are trademarks of the Apache Software Foundation. Google is a registered trademark of Google Inc. Android, Chrome, Google Play, and Nexus are trademarks of Google Inc. Red Hat, JBoss, the JBoss logo, and Red Hat Enterprise Linux are registered trademarks of Red Hat, Inc. in the U.S. and other countries. CentOS is a trademark of Red Hat, Inc. in the U.S. and other countries. Fedora and the Infinity design logo are trademarks of Red Hat, Inc. Microsoft, .NET, Active Directory, Internet Explorer, Hyper-V, Office 365, SharePoint, Silverlight, SQL Server, Visual Basic, Windows, Windows Vista and Windows Server are either registered trademarks or trademarks of Microsoft Corporation in the United States and/or other countries. AIX, IBM, PowerPC, PowerVM, and WebSphere are trademarks of International Business Machines Corporation, registered in many jurisdictions worldwide. Java, Oracle, Oracle Solaris, PeopleSoft, Siebel, Sun, WebLogic, and ZFS are trademarks or registered trademarks of Oracle and/or its affiliates in the United States and other countries. SPARC is a registered trademark of SPARC International, Inc. in the United States and other countries. Products bearing the SPARC trademarks are based on an architecture developed by Oracle Corporation. OpenLDAP is a registered trademark of the OpenLDAP Foundation. HP is a registered trademark that belongs to Hewlett-Packard Development Company, L.P. Linux is a registered trademark of Linux Torvalds in the United States, other countries, or both. MySQL is a registered trademark of MySQL AB in the United States, the European Union and other countries. Novell and eDirectory are registered trademarks of Novell, Inc., in the United States and other countries. VMware, ESX, ESX, vSphere, vCenter, vMotion, and vCloud Director are registered trademarks or trademarks of VMware, Inc. VMware, ESX, ESXI, VSphere, VCenter, VMotion, and VCloud Director are registered trademarks of trademarks of VMware, Inc. in the United States and/or other jurisdictions. Sybase is a registered trademark of Sybase, Inc. The X Window System and UNIX are registered trademarks of The Open Group. Mozilla and Firefox are registered trademarks of the Mozilla Foundation. "Eclipse", "Eclipse Foundation Member", "EclipseCon", "Eclipse Summit", "Built on Eclipse", "Eclipse Ready" "Eclipse Incubation", and "Eclipse Proposals" are trademarks of Eclipse Foundation, Inc. IOS is a registered trademark or trademark of Cisco Systems, Inc. and/or its affiliates in the United States and certain other countries. Apple, iPad, iPhone, Mac OS, Safari, Swift, and Xcode are trademarks of Apple Inc., registered in the U.S. and other countries. Ubuntu is a registered trademark of Canonical Ltd. Symantec and Vortes are trademarks of eclipser of Symantec Corporation or tis affiliates in the U.S. and other countries. and Veritas are trademarks or registered trademarks of Symantec Corporation or its affiliates in the U.S. and other countries. OpenSUSE, SUSE, and YAST are registered trademarks of SUSE LCC in the United States and other countries. Citrix, AppFlow, NetScaler, XenApp, and XenDesktop are trademarks of Citrix Systems, Inc. and/or one or more of its subsidiaries, and may be registered in the United States Patent and Trademark Office and in other countries. AlertSite and DéjàClick are either trademarks or registered trademarks of Boca Internet Technologies, Inc. Samsung, Galaxy S, and Galaxy Note are registered trademarks of Samsung Electronics America, Inc. and/or its related entities. MOTOROLA is a registered trademarks of Motorola Trademark Holdings, LLC. The Trademark BlackBerry Bold is owned by Research In Motion Limited and is registered in the United States and may be pending or registered in other countries. Quest is not endorsed, sponsored, affiliated with or otherwise authorized by Research In Motion Limited. Ixia and the Ixia four-petal logo are registered trademarks or trademarks of Ixia. Opera, Opera Mini, and the O logo are trademarks of Opera Software ASA. Tevron, the Tevron logo, and CitraTest are registered trademarks of Tevron, LLC. PostgreSQL is a registered trademark of the PostgreSQL Global Development Group. MariaDB is a trademark or registered trademark of MariaDB Corporation Ab in the European Union and United States of America and/or other countries. Vormetric is a registered trademark of Vormetric, Inc. Intel, Itanium, Pentium, and Xeon are trademarks of Intel Corporation in the U.S. and/or other countries. Debian is a registered trademark of Software in the Public Interest, Inc. OpenStack is a trademark of the OpenStack Foundation. Amazon Web Services, the "Powered by Amazon Web Services" logo, and "Amazon RDS" are trademarks of Amazon.com, Inc. or its affiliates in the United States and/or other countries. Infobright, Infobright Community Edition and Infobright Enterprise Edition are trademarks of Infobright Inc. POLYCOM®, RealPresence® Collaboration Server, and RMX® are registered trademarks of Polycom, Inc. All other trademarks and registered trademarks are property of their respective

owners.

Legend

- **WARNING:** A WARNING icon indicates a potential for property damage, personal injury, or death.
- **CAUTION:** A CAUTION icon indicates potential damage to hardware or loss of data if instructions are not followed.
- i IMPORTANT NOTE, NOTE, TIP, MOBILE, or VIDEO: An information icon indicates supporting information.

Foglight Hybrid Cloud Manager for AWS User and Administration Guide Updated - December 2019 Foglight Version - 5.9.6 Software Version - 1.7.0

## Contents

| Using Foglight Hybrid Cloud Manager for AWS6                                                                                                    |
|----------------------------------------------------------------------------------------------------|
| Installation requirements                                                                                                    |
| AWS Agent Configuration                                                                                                    |
| Minimum application privileges7                                                                                                    |
| API used to collect Cost metrics7                                                                                                    |
| AWS monitoring setup                                                                                                    |
| Getting authentication information through console                                                                                                    |
| Creating an AWS Agent                                                                                                    |
| Configuring data collection interval 11                                                                                                    |
| Dashboard location and UI elements                                                                                                    |
| Group selector                                                                                                    |
| Actions bar                                                                                                    |
| Menu bar                                                                                                    |
| Quick view                                                                                                    |
| Monitoring Tab                                                                                                    |
| Regions monitoring                                                                                                    |
| Account monitoring                                                                                                    |
| EC2 Instances Monitoring                                                                                                    |
| EBS monitoring                                                                                                    |
|                                                                                                    |
| System Info Tab                                                                                                    |
| Tags Tab                                                                                                    |
| Report Tab                                                                                                    |
| Available report templates                                                                                                    |
|                                                                                                    |
|                                                                                                    |
| Rule Configuration Tab                                                                                                    |
| Rules view                                                                                                    |
| •                                                                                                    |
| Rules view    40      Enabling/Disabling rule(s)    41      Adding a custom rule    42                                                                                                    |
| Rules view    40      Enabling/Disabling rule(s)    41                                                                                                    |
| Rules view    40      Enabling/Disabling rule(s)    41      Adding a custom rule    42                                                                                                    |
| Rules view    40      Enabling/Disabling rule(s)    41      Adding a custom rule    42      Removing custom rule(s)    42                                                                                                    |
| Rules view40Enabling/Disabling rule(s)41Adding a custom rule42Removing custom rule(s)42Administration Tab44Tasks view44                                                                                                    |
| Rules view       40         Enabling/Disabling rule(s)       41         Adding a custom rule       42         Removing custom rule(s)       42         Administration Tab       42         Tasks view       44         Agents related commands       46                                                                          |
| Rules view40Enabling/Disabling rule(s)41Adding a custom rule42Removing custom rule(s)42Administration Tab44Tasks view44Agents related commands46Editing agent properties47                                                                                                    |
| Rules view       40         Enabling/Disabling rule(s)       41         Adding a custom rule       42         Removing custom rule(s)       42         Administration Tab       44         Tasks view       44         Agents related commands       46         Editing agent properties       47         Optimizer Tab       50 |
| Rules view40Enabling/Disabling rule(s)41Adding a custom rule42Removing custom rule(s)42Administration Tab44Tasks view44Agents related commands46Editing agent properties47Optimizer Tab50Settings52                                                                                                    |
| Rules view40Enabling/Disabling rule(s)41Adding a custom rule42Removing custom rule(s)42Administration Tab44Tasks view44Agents related commands46Editing agent properties47Optimizer Tab50Settings52Configuration tab52                                                                                                    |
| Rules view40Enabling/Disabling rule(s)41Adding a custom rule42Removing custom rule(s)42Administration Tab44Tasks view44Agents related commands46Editing agent properties47Optimizer Tab50Settings52                                                                                                    |

| Cost Tab                        | 5 |
|---------------------------------|---|
| Cost - Overview                 | 5 |
| Cost - AWS view                 | 6 |
| Cost - Admin view               | 6 |
| About Us                        | 7 |
| Ne are more than just a name5   | 7 |
| Our brand, our vision. Together | 7 |
| Contacting Quest                | 7 |
| Fechnical support resources     | 7 |

## Using Foglight Hybrid Cloud Manager for AWS

Foglight<sup>®</sup> Hybrid Cloud Manager for AWS is provided to meet the demand for monitoring the hybrid strategy, protecting the business, reducing tasks for users who want to monitor Infrastructure as a Service (IaaS) assets.

Foglight Hybrid Cloud Manager for AWS offers the ability to enable laaS monitoring across Foglight performance agents and to consolidate performance troubleshooting into a single platform, without the manual configuration and hazards of missing elastic or burst workload changes.

Foglight Hybrid Cloud Manager for AWS simplifies the cloud performance monitoring process, allowing users to see VMware, Hyper-V, and AWS inside of a single platform. By the means of unified workflows, pre-configured rules with notifications, and intelligent analytics, Foglight Hybrid Cloud Manager for AWS unscrambles complex troubleshooting and delivers the information that helps user cut down costs.

This section introduces you to the Foglight Hybrid Cloud Manager for AWS environment, and provides you with essential information.

For more information, see the following topics:

- Installation requirements
- AWS Agent Configuration
- AWS monitoring setup
- · Dashboard location and UI elements

## Installation requirements

Foglight Hybrid Cloud Manager for AWS comes installed on Foglight Evolve and can be installed on a Foglight Management Server.

Foglight Hybrid Cloud Manager for AWS requires the following cartridges for data collection:

- 1 vUsage-Feedback-5\_8\_1.car
- 2 DRP-5.8.1.car
- 3 Cloud-Manager-1.7.0.car
- 4 OptimizerAutomation-5\_8\_1.car
- 5 CommonAnalytics-5\_8\_1.car
- 6 Optimizer-5.8.1.car

While Foglight Evolve comes with these cartridges pre-installed and enabled, a stand-alone Foglight release requires that these components be installed on the Foglight Management Server. The sequence of cartridge installation is important because of their dependencies. For more information about installing Foglight Hybrid Cloud Manager for AWS, and for details about system requirements and version compatibility, see the *Foglight Hybrid Cloud Manager Release Notes*.

6

## **AWS Agent Configuration**

## **Minimum application privileges**

Each AWS Agent monitors the assets inside the selected region. To monitor an AWS environment, AWS Identity and Access (IAM) users need to use an Access Keys to secure REST or HTTP query protocol requests. Create an IAM user with the following privileges to use the Foglight Hybrid Cloud Manager for AWS:

- AmazonSSMFullAccess
- AmazonEC2ReadOnlyAccess
- IAMReadOnlyAccess
- AWSHealthFullAccess

To collect EC2 Memory metrics and Linux Volume metrics, make sure to assign the following privileges for an IAM user when creating the EC2 instance that will be launched and monitored:

- AmazonEC2RoleforSSM
- CloudWatchFullAccess

## **API used to collect Cost metrics**

Foglight Hybrid Cloud Manager for AWS uses the AWS Cost and Usage Report to tracks your AWS usage and provides the estimated charges associated with your AWS account. AWS delivers the AWS Cost & Usage Report (in CSV format) for the Amazon Simple Storage Service (S3) bucket you specified, and updates the reports at least once a day. AWS Agent retrieves the reports programmatically using the Amazon S3 APIs.

If you use the consolidated billing feature in AWS Organizations, this report is available only to the master account and includes activity for all the member accounts that are associated with the master account.

Please refer to the AWS Cost and Usage Report for more details.

#### To get Account ID (12-digit number)

- 1 Log in to the AWS Management Console. https://console.aws.amazon.com.
- 2 Locate your Account ID
  - a Click Support on the navigation bar on the upper-right.
  - b Choose **Support Center**. Your currently signed-in account number (ID) appears in the **Support Center** title bar.

#### To create an AWS Cost and Usage Report

- 1 Sign in to the AWS Management Console and open the Billing and Cost Management console at https://console.aws.amazon.com/billing/
- 2 On the navigation pane, choose **Reports**.
- 3 Choose Create report.
- 4 Type the following information, as needed, and then click Next.
  - a Report name: enter the name of report.
  - b Additional report details: select Include resource IDs.

| Step 1           | Report content                                                                                                    |
|------------------|----------------------------------------------------------------------------------------------------|
| Report content   |                                                                                                    |
| Step 2           | Report name - required                                                                                             |
| Delivery options |                                                                                                    |
|                  |                                                                                                    |
| Step 3           | Report includes                                                                                                    |
| Review           | Account identifiers                                                                                                |
|                  | Invoice and Bill Information                                                                                       |
|                  | Usage Amount and Unit                                                                                              |
|                  | Rates and Cost                                                                                                    |
|                  | Product Attributes (e.g., instance type, operating system, and region)                                             |
|                  | Pricing Attributes (e.g., offer types, and lease lengths)                                                          |
|                  | Reservation identifiers and related details (for reserved instances only)                                          |
|                  | Additional report details                                                                                          |
|                  | ✓ Include resource IDs (1)                                                                                         |
|                  | Data refresh settings 🚯                                                                                            |
|                  | Automatically refresh your Cost & Usage Report when charges are detected for previous months with closed<br>bills. |
|                  | Cancel Next                                                                                                    |

- 5 **S3 bucket**: Enter the name of the **Amazon S3 bucket** where you want the reports to be delivered and then select **Verify**. The bucket must have appropriate permissions.
  - a Click **Sample Policy** link and copy and paste the text in this sample policy into the permissions associated with your Amazon S3 bucket.

| Delivery options                                                                                                    |
|----------------------------------------------------------------------------------------------------|
| In order to receive AWS Cost & Usage Reports, you must have an Amazon S3 bucket created and configured with the appropriate access permissions. To ensure that your Amazon S3 bucket has the appropriate permissions, you can copy and paste the text in this sample policy into the permissions associated with your Amazon S3 bucket or learn more about S3 permissions here. |
| S3 bucket - required                                                                                                    |
| My bucket Name Verify                                                                                                    |
| Report path prefix                                                                                                    |
| My prefix                                                                                                    |
| Time granularity                                                                                                    |
| O Hourly                                                                                                    |
| O Daily                                                                                                    |
| The time granularity on which report data are measured and displayed.                                                                                                    |
| Report versioning                                                                                                    |
| Create new report version                                                                                                    |
| Overwrite existing report                                                                                                    |

b Open a new Page to access your S3 bucket, click **Permissions** and then **Bucket policy**. Paste the text in this sample policy into the permissions associated with your Amazon S3 bucket.

8

| Overview                                                                                          | Properties                 | Permissio | ns            | Management         |
|---------------------------------------------------------------------------------------------------|----------------------------|-----------|---------------|--------------------|
| Public access settings Acce                                                                       | ess Control List Bucket Po | licy      | configuration |                    |
| Bucket policy editor ARN: a<br>Type to add a new policy or edit an existin                        |                            |           |               | Delete Cancel Save |
| 2 "Version": "2008-10-17<br>3 "Id": "F<br>4 "Statement": [<br>5 {<br>6 "Sid":<br>7 "Effect": "All |                            |           |               |                    |
| <pre>8 "Principal": {</pre>                                                                       |                            |           |               |                    |
| 13 "s3:GetBuc<br>14 ],                                                                            |                            |           |               |                    |

- 6 Report path prefix Optional: Enter the report path prefix that you want to name of your report.
- 7 Time granularity: Choose Daily.
- 8 Report versioning: Choose "Overwrite existing report".
- 9 Enable report data integration for. Leave blank.
- 10 Compression type: Choose GZIP or ZIP
- 11 Click Next, after you have reviewed the settings for your report, choose Review and Complete.

## **AWS monitoring setup**

A complete setup includes the following two steps:

- 1 Get the authentication information through AWS Management Console. For more information, see Getting authentication information through console on page 9.
- 2 Create an AWS Agent on the Foglight Management Server. For more information, see Creating an AWS Agent on page 10.
- 3 (Optional) Configure the interval of data collection. For more information, see Configuring data collection interval on page 11.

# Getting authentication information through console

#### To create and retrieve a user's Access Keys through the AWS IAM console:

- 1 Log in to the AWS IAM console at: https://console.aws.amazon.com/iam/.
- 2 Click **IAM** under the Security, Identity & Compliance column.
- 3 On the left navigation panel, click Users.
  - The Resource Groups view opens on the right.
- 4 In the *Resource Groups* view, click the user which Access Key is to be retrieved. The *User Summary* view opens.

- 5 In the User Summary view, click Security credentials, then the Sign-in credentials view opens.
- 6 In the Access keys area, click Create access key.

The Create access key dialog box appears and shows the access key and Secret access key.

|       | access key                   |                                                                                                    |
|-------|------------------------------|----------------------------------------------------------------------------------------------------|
| ٢     | -                            | hat the secret access keys can be viewed or downloaded. You cannot recover them<br>n create new access keys at any time. |
| 🕹 Dov | vnload .csv file             |                                                                                                    |
|       | vnload .csv file<br>s key ID | Secret access key                                                                                                    |

- 7 Click **Download .csv file** to keep the access key and secret access key somewhere safe.
- 8 (Optional) If you see the *Limit exceed* message, click the \* button next to the **Status** column to delete an access key that is not being used. Then repeat Step 6 to create and retrieve a new access key.

| 0 | Limit exceeded                                                                                                    |
|---|----------------------------------------------------------------------------------------------------|
|   | Your request exceeds one of the limits for this account. Remove one or more existing items and try again. To request a limit increase, contact AWS Customer Support. Learn more |
|   | Cannot exceed quota for AccessKeysPerUser: 2                                                                                                    |

## **Creating an AWS Agent**

#### To create an AWS agent:

- 1 Log in to the Foglight browser interface.
- 2 Ensure that the navigation panel is open.

To open the navigation panel, click the right-facing arrow 🕨 on the left.

3 On the navigation panel, under *Homes*, click **Cloud Manager**.

The Cloud Manager dashboard opens.

4 In the Cloud Manager dashboard, click Administration, and then click Add or Create AWS Agent. The Agent Setup Wizard dialog box opens.

| Select Agent Host | Select Agent Host                                           |               |         |              |  |  |  |  |  |
|-------------------|-------------------------------------------------------------|---------------|---------|--------------|--|--|--|--|--|
| AWS Credential    | Select the Foglight Agent Manager host for a new AWS Agent. |               |         |              |  |  |  |  |  |
|                   | Host Name                                                   | FgIAM Version | OS Name | Architecture |  |  |  |  |  |
|                   |                                                             | 5.8.5.8       | windows | x86_64       |  |  |  |  |  |
|                   |                                                             |               |         |              |  |  |  |  |  |
|                   |                                                             |               |         |              |  |  |  |  |  |

- 5 In the *Select Agent Host* view, select the agent manager on which the new agent is to be deployed, and then click **Next**.
- 6 In the AWS Credential view, specify the following values, as needed, then click Finish.
  - Account Alias: The display name of this account.
  - Access Key ID: The access key retrieved in Getting authentication information through console.
  - Secret Access Key: The secret access key retrieved in Getting authentication information through console.
  - Collect Memory Metric: Select this option to enable the collection of instance memory metrics. The default value is disabled.
  - *Collect Linux Volume Utilization*: Select this option to enable the collection of Linux volume utilization. The default value is disabled.
  - Specify an agent name (Optional): Specify the name of agent.
  - Configure regions to be monitored (Optional): Select AWS regions for monitoring. All regions will be monitored if this field is not configured.
  - Configure Account Cost to Monitor. Configure the Cost Metrics collection. Collections will start only
    after the AWS Cost and Usage Report are created on the AWS Console. See To create an AWS
    Cost and Usage Report. For more details, see Configure Account Cost to Monitor: on page 48.
  - Configure Proxy (Optional): Configure the proxy setting when the Agent Host requires a proxy connection to the Internet. For more details, see Configure Proxy (Optional): on page 49.

The new AWS Agent is created, and its data is to be displayed on the Monitoring tab after a few minutes.

## **Configuring data collection interval**

Foglight Hybrid Cloud Manager enables you to configure the interval for data collection using the *Agent Status* dashboard.

#### To configure the data collection interval:

- 1 On the navigation panel, under Dashboards, select Administration > Agents > Agent Status.
- 2 On the *Agent Status* dashboard, select the AWS agent that you want to monitor, and then click **Edit Properties**.

The Edit Properties view opens.

| Metric Collect Configuration |              |                   |      |       |        |                                                            |
|------------------------------|--------------|-------------------|------|-------|--------|------------------------------------------------------------|
| Collect Memory Metric        | True         | © False           |      |       |        |                                                            |
| Collect Volume Metric        | True         | False             |      |       |        |                                                            |
| Additional Configurations    |              |                   |      |       |        |                                                            |
| Collection Interval Offset   | 0            |                   |      |       |        |                                                            |
| Specific Collected Regions   |              |                   |      |       |        |                                                            |
| Region List                  | foglightdemo | o@zhu12845.prod.c | Edit | Clone | Delete | Changing Secondary Property lists have global implications |
| EC2 Instance White List      |              |                   |      |       |        |                                                            |
| White Instance               | foglightdemo | o@zhu12845.prod.c | Edt  | Clone | Delete | Changing Secondary Property lists have global implications |
| EC2 Instance Black List      |              |                   |      |       |        |                                                            |
| Black Instance               | foglightdemo | o@zhu12845.prod.c | Edt  | Cione | Delete | Changing Secondary Property lists have global implications |
| Data Collection Scheduler    |              |                   |      |       |        |                                                            |
| Collector Config             | defaultSched | dule 💌            | Edit | Clone | Delete | Changing Secondary Property lists have global implications |

3 Select *True* for *Collect Memory Metric* and *Collect Volume Metric*, and then specify a value for *Collection Interval Offset*.

Quest highly recommends setting the *Collector Config (also knowns as Collection interval)* to a value greater than 10 minutes. If the Collection interval is less than 10 minutes, AWS agent cannot collect metrics

from AWS Cloud Watch as AWS Cloud Watch has a 10-minute delay. If you insist on setting this interval less than 10 minutes, ensure the following:

- Collection Interval Offset must be set to a non-negative integer.
- The configuration should follow comply with the formula: (n+1) x I >= 10 minutes.
  - n represents the value of Collection Interval Offset.
  - I represents the value of *Collector Config* (in minutes).

## **Dashboard location and UI elements**

After installing Foglight Hybrid Cloud Manager for AWS, the Cloud Manager entry appears under Homes.

#### To access the Cloud Manager dashboard:

- 1 Log in to the Foglight browser interface.
- 2 Ensure that the navigation panel is open.

To open the navigation panel, click the right-facing arrow 🕨 on the left.

3 On the navigation panel, under *Homes*, click **Cloud Manager**, and then click **AWS**.

The Cloud Manager dashboard opens.

| Azure AWS                      | Optimizer                      | Cost          |                      |                             |                   |               |                                   |                     |
|--------------------------------|--------------------------------|---------------|----------------------|-----------------------------|-------------------|---------------|-----------------------------------|---------------------|
| test                           | *                              |               |                      |                             |                   |               |                                   |                     |
| Monitoring System Info Tags Re | eport Rule Configuration A     | dministration |                      |                             |                   |               |                                   |                     |
| Monitoring System Info Tags Re | eport   Rule Configuration   A | dministration |                      |                             |                   |               |                                   |                     |
| 1                              | 2 8                            |               | 8                    |                             |                   |               |                                   | :=                  |
| Accounts Region                | EC2 Instances                  | EE            | 10                   |                             |                   |               |                                   |                     |
|                                |                                | _             | A 0                  |                             |                   |               |                                   | -                   |
| 0 0 0 1 0 0                    | 0 2 0 0 0                      |               | 0 8                  |                             |                   |               |                                   | 11.11<br>           |
| EC2 Instances Quick View       |                                | 0 0           | 0 8                  |                             |                   |               |                                   |                     |
|                                |                                |               |                      |                             |                   |               |                                   |                     |
|                                | Summary - All EC2 Instano      | 25            |                      |                             |                   |               |                                   | Texplore 3          |
| Search Objects 🔎               | Top CPU Consumers              |               | Top Memory Consumers |                             | Top Network Consu | imers 🔺       | Top Volume Consu                  | imers 🔺             |
| All EC2 Instances              |                                |               |                      | т 800                       |                   | (PA           |                                   | T 160               |
|                                |                                | -             |                      |                             |                   |               |                                   |                     |
|                                |                                | 400 툵         |                      | 400 🚡                       |                   | 8 KB/s        |                                   | M./ 1 <sup>80</sup> |
|                                | Oct 02 Oct 16                  |               | Oct 01 Oct 15        | 0                           | 0et 02 0          | + + 0<br># 16 | 0ct 02 0                          | et 16               |
| 0 10                           | EC2 Instance                   | Used Hz -     | EC2 Instance         | Consumed -                  | EC2 Instanc       |               | EC2 Instar                        |                     |
| 0 🐻                            | aws-eks-duster                 | 776.2 MHz     | Winserver2012R       | 690.8 MB                    | aws-eks-duster.   | 15.0 KB/s     | <ul> <li>Windows2016Ba</li> </ul> | ase 22.4 KB/s       |
| 📀 🐻                            | aws-eks-duster                 | 731.5 MHz     | aws-eks-duste        | 662.4 MB                    | aws-eks-duster    | . 14.9 KB/s   | Winserver2012F                    |                     |
| 0 🐻                            | aws-eks-duster                 | 727.0 MHz     | RuryCostTest2        | 456.5 MB                    | aws-eks-duster.   | 14.5 KB/s     | aws-eks-duster                    | 693.3 B/s           |
|                                | Stopped Instances              |               |                      |                             |                   |               |                                   |                     |
|                                | Z Configure                    |               |                      |                             |                   |               | Search                            | <b>₽</b> - Ę        |
|                                |                                | top Date 🕶    |                      | Transition Reas             |                   | Instance Type | Platform                          | Root Device         |
|                                | GPUtest1 7/2                   | L/18 12:41 PM | User Behavio         | r: User Initiated S         | shutdown          | m1.small      | Linux                             | /dev/xvda           |
|                                |                                |               |                      |                             |                   |               |                                   |                     |
| 4 F T                          | Alarms                         |               |                      |                             |                   |               |                                   | i 🔺                 |
| FAQts ¥                        | Severity Time -                |               |                      | Message<br>There are currer | tty no alarms.    |               |                                   |                     |

The Cloud Manager dashboard consists of the following UI elements:

- Group selector
- Actions bar
- Menu bar
- Quick view

## **Group selector**

The Group selector is located at the top of the dashboard and allows you to select the AWS environment that you want to monitor.

#### Figure 1. Group Selector

| foglightdemo | - |
|--------------|---|
| foglightdemo | * |
|              |   |
| test         |   |
| testregion   |   |
|              |   |
|              |   |

## **Actions bar**

The actions bar at the top of the Cloud Manager dashboard contains the Monitoring Tab, the System Info Tab, the Tags Tab, the Report Tab, the Rule Configuration Tab, and the Administration Tab.

Figure 2. Actions bar

Monitoring System Info Tags Report Rule Configuration Administration

## Menu bar

The Menu bar contains the following tiles: *Regions monitoring, Account monitoring, EC2 Instances Monitoring, EBS monitoring, and*.

Figure 3. Menu bar

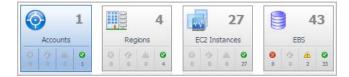

## **Quick view**

The quick view is located on the lower part of the **Cloud Manager** dashboard, which is updated based on the tab selected on the Menu bar or the Actions bar.

Figure 4. Quick view

| EBS                            | Summary - A | II EBS          |           |          |                        |                |        |                        |                |       |                       | 🕑 Exp  |
|--------------------------------|-------------|-----------------|-----------|----------|------------------------|----------------|--------|------------------------|----------------|-------|-----------------------|--------|
| Search Objects                 |             |                 |           |          |                        |                |        |                        |                |       |                       |        |
| All EBS                        | Top Read    | Rate            | *         | Тор      | Write Rate             | *              | Тор    | Latency                | *              | Тор   | IOPS                  |        |
| Olod HDD for amzn-ami-hvm-20 * |             |                 | T1        |          | ~                      | I <sup>4</sup> |        | -                      | I <sup>4</sup> | 1.0   |                       | $-T^1$ |
| New volume for Amazon Linux    |             |                 | B/s       |          |                        | 2 %            |        |                        | 128            |       |                       | e/s    |
| OS volume for 2k16virginia     | 12:40       | 13:00 13:20     |           | 1:       | 2:40 13:00 13:20       | , <u> </u>     | 13     | 2:40 13:00 13:20       | 110            | 12    | 2:40 13:00 13:20      |        |
| OS volume for amazon2016.03    |             | Volume          | Rate 🕶    |          | Volume                 | Rate 🕶         |        | Volume                 | Time 🕶         |       | Volume                | Rate   |
| OS volume for Amazon Linux Al  | New 1       | olume for       | 0.0 B/s   |          | Ubuntu14.01 OS         | 1.7 B/s        |        | Ubuntu14.01 OS         | 1.4 ms         |       | Ubuntu14.01 OS        | 0.1 c  |
| Redhat OS volume-virginia      | Ubunt       | u14.01 OS       | 0.0 B/s   |          | New volume for         | 0.0 B/s        |        | New volume for         | 0.0 ms         |       | New volume for        | 0.0 c  |
| Ubuntu14.01 OS volume_virgin   | VOLU        | ME FOR ubu      | 0.0 B/s   |          | VOLUME FOR ubu         | 0.0 B/s        |        | VOLUME FOR ubu         | 0.0 ms         |       | VOLUME FOR ubu        | 0.0 c  |
| Ubuntu16.01_virginia OS_volun  |             |                 |           |          |                        |                |        |                        |                |       |                       |        |
| vol-0233baa65a6d8c788          | Alarms      |                 |           |          |                        |                |        |                        |                |       |                       | i      |
| vol-033d573f6f0957cf1          | Severity    | Time 🕶          | Alarm M   | lessag   | je                     |                |        |                        |                |       |                       |        |
| vol-0358221310d040767          | 0           | 4/28/17 7:05 PI | M High ut | ilizatio | on 100% on Volume Nev  | volume for     | Amaz   | on Linux AMI 2017.03.0 | (HVM), SSD     | Volum | ie Type - ami-22ce49. |        |
| •                              |             | 4/28/17 4:52 PI | M High ut | ilizatio | on 88.08% on Volume Ul | ountu14.01 (   | OS vo  | lume_virginia.         |                |       |                       |        |
| VOLUME FOR ubuntu14.01 vir     | 8           | 4/28/17 4:52 PI | M High ut | ilizatio | on 100% on Volume VOL  | UME FOR ub     | ountu: | 14.01 virginia.        |                |       |                       |        |

## **Monitoring Tab**

When navigating to the **Cloud Manager** dashboard for the first time, the **Monitoring** tab appears. The **Monitoring** tab allows you to select a monitoring object or a group of objects, such as regions, accounts, EC2 instances, or EBS, and review the data associated with your selection.

|                                                 | Report         Rule Configuration         Administration           12         Image: Configuration         67           00         0         0         0         0         0         0         0         0         0         0         0         0         0         0         0         0         0         0         0         0         0         0         0         0         0         0         0         0         0         0         0         0         0         0         0         0         0         0         0         0         0         0         0         0         0         0         0         0         0         0         0         0         0         0         0         0         0         0         0         0         0         0         0         0         0         0         0         0         0         0         0         0         0         0         0         0         0         0         0         0         0         0         0         0         0         0         0         0         0         0         0         0         0         0         0                         |
|-------------------------------------------------|----------------------------------------------------------------------------------------------------|
| Account Quick View                              |                                                                                                    |
| Accounts                                        | Summary - All Accounts Steep                                                                                                    |
| Search Objects P<br>All Accounts<br>of foglight | Top CPU Consumers         Top Memory Consumers         Top Memory Consumers         Top Network Consumers         Top Volume Consumers           1         1         1         1         1         1         1         1         1         1         1         1         1         1         1         1         1         1         1         1         1         1         1         1         1         1         1         1         1         1         1         1         1         1         1         1         1         1         1         1         1         1         1         1         1         1         1         1         1         1         1         1         1         1         1         1         1         1         1         1         1         1         1         1         1         1         1         1         1         1         1         1         1         1         1         1         1         1         1         1         1         1         1         1         1         1         1         1         1         1         1         1         1         1         1         1 |
|                                                 | Account         Used Hz •         Account         Consumed •         Account         Rate •         Account         Rate •             foglight               376.4 MHz               foglight               4.6 GB               foglight               3.7 KB/s               foglight               foglight               4.6 GB               foglight               foglight               foglight               4.76 KB               foglight               foglight                                                                                                    |
|                                                 | Alarms                                                                                                    |

#### Figure 5. Monitoring dashboard

#### To access the Monitoring dashboard:

- 1 Log in to the Foglight browser interface.
- 2 Ensure that the navigation panel is open.

To open the navigation panel, click the right-facing arrow 🕨 on the left.

3 On the navigation panel, under Homes, click Cloud Manager, and then click AWS.

The Cloud Manager dashboard opens

- 4 On the actions bar, click Monitoring.
- 5 Select the Regions, Accounts, EC2 Instances, or EBS tile from the top left.

For more information, see the following topics:

- Regions monitoring
- Account monitoring
- EC2 Instances Monitoring
- EBS monitoring

## **Regions monitoring**

The Regions view shows the data collected about a specific region or all AWS regions. For more information, see the following topics:

· Regions view

- Summary All Regions view
- Explore All Regions view
- Region Summary view
- Region Explore view

### **Regions view**

The **Regions** tree view lists the regions existing in your AWS environment and shows their state. This view appears on the left when you select the **Regions** tile in the Actions bar.

Figure 6. Regions view

| Reg   | jions                     |
|-------|---------------------------|
| Sea   | rch Objects 🔎             |
| All R | egions                    |
| 0     | South America (Sao Paulo) |
| 0     | US East (N. Virginia)     |

Data displayed

Selecting the **All Regions** node displays the Summary - All Regions view on the right. Similarly, selecting a region node shows region-specific metrics in the Region Summary view on the right.

Table 1. Description of the View

- Alarm severity. The state of the most recent alarm raised against the associated virtual machine.
  - All Regions. A parent node for the regions that appear in this view.
  - **Region**. The region name.

Where to go next Drill down on:

- All Regions. Shows the Summary All Regions view on the right.
- Region. Shows the Region Summary view on the right.

### **Explore - All Regions view**

The Explore - All Regions view appears when you click Explore in the Summary - All Regions view.

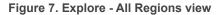

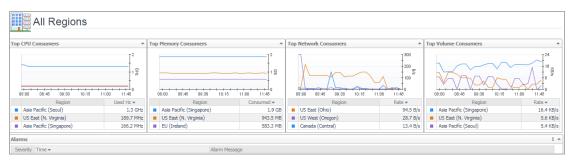

This view consists of the following embedded views:

- Alarms
- Top 3 Consumers

Table 2. Alarms Description Lists the alarms generated against the selected virtual machine. Data displayed • Alarm Message. An explanation about why the alarm occurred. Severity. Indicates the alarm severity: Warning, Critical, or Fatal. Time. Indicates when the alarm occurred. Where to go next Drill down on: Alarm Message, Severity, or Time. Displays the Alarm Created dialog box, showing additional information about the alarm. For more information about alarms, see the Foglight User Help. Table 3. Top 3 Consumers Shows the top three consumers in all regions. Description Data displayed CPU Consumers. Indicates top 3 CPU Utilization usage regions.

- Memory Consumers. Indicates top 3 memory usage regions.
- Network Consumers. Indicates top 3 network usage regions.
- Volume Consumers. Indicates top 3 volume usage regions.

Where to go next Drill down on:

• Click the Region to drill down to region explore view.

### **Summary - All Regions view**

The Summary - All Regions view appears on the right when you select All Regions in the Regions view.

#### Figure 8. Summary - All Virtual Machines view

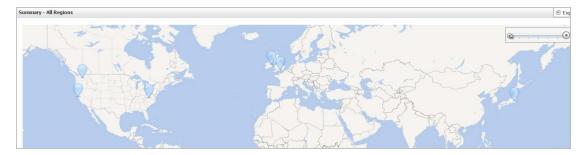

Hover over any bubble in this graph to display a dwell, showing Accounts, EC2 Instances, and EBSs.

#### Figure 9. Region dwell

| Accounts   |     | 0 | 6 | <u>.</u> | Ø  |
|------------|-----|---|---|----------|----|
| 0          | 1   | 0 | 0 | 0        | 1  |
| EC2 Instan | 025 | ø | 0 | ŵ.       | 0  |
| 1          | 11  | 0 | 0 | 0        | 11 |
| EBSs       |     | 8 | 0 |          | 0  |
|            | 16  | 2 |   | 1        | _  |

Click any bubble in this graph to open the Region Summary view, showing *Related Items, Resource Utilization,* and *Alarms.* 

## **Region Summary view**

The Region Summary view appears on the right when you select a region in the Regions view.

Figure 10. Region Summary view

| Related Items |           |               |    |               |                | Resource Utilizations |                                         |               |                                        |  |  |
|---------------|-----------|---------------|----|---------------|----------------|-----------------------|-----------------------------------------|---------------|----------------------------------------|--|--|
| Accounts      | 1         | 0             | 0  | <u>ش</u><br>0 | 0              | CPULoad               | CPU Utilization                         | Network I/O   | Network Utilization                    |  |  |
| EC2 Instan    | oes<br>11 | 0             | 0  | 4L<br>0       | <b>3</b><br>11 |                       | -8 F                                    | €<br>1.1 KB/s | 400 🗟                                  |  |  |
| EBSs          | 16        | <b>⊗</b><br>2 | 00 | 1             | <b>2</b><br>13 |                       | 14:50 15:10 15:30<br>UsedTotal          |               | 14:50 15:10 15:30<br>In Out            |  |  |
|               |           |               |    |               |                | Memory                | Memory Utilization                      | Disk Usage    | Disk Utilization                       |  |  |
|               |           |               |    |               |                | 16 %                  | 14:50 15:10 15:30<br>— Consumed — Total | 3.5 KB/s      | 4 m<br>14:50 15:10 15:30<br>Read Write |  |  |
|               |           |               |    |               |                |                       | outsuffed forai                         |               | - Iteau - Wile                         |  |  |

This view consists of the following embedded views:

- Alarms
- Related Items
- Resource Utilization

#### Table 4. Alarms

| Description<br>Data displayed | <ul> <li>Lists the alarms generated against the selected virtual machine.</li> <li>Alarm Message. An explanation about why the alarm occurred.</li> <li>Severity. Indicates the alarm severity: Warning, Critical, or Fatal.</li> <li>Time. Indicates when the alarm occurred.</li> </ul> |
|-------------------------------|----------------------------------------------------------------------------------------------------|
| Where to go next              | <ul> <li>Drill down on:</li> <li>Alarm Message, Severity, or Time. Displays the Alarm Created dialog box, showing additional information about the alarm. For more information about alarms, see the <i>Foglight User Help</i>.</li> </ul>                                                |

Table 5. Related Items

| Description      | Shows the numbers and states of the selected regions.                                                                                                    |
|------------------|----------------------------------------------------------------------------------------------------|
| Data displayed   | • <b>EC2 Instances</b> . The number of the ECS2 instances that are associated with the selected region, followed by related alarm counts, broken down by the alarm state (Normal, Warning, Critical, Fatal).                 |
|                  | • <b>EBSs</b> . The number of the EBSs that are associated with the selected region, followed by related alarm counts, broken down by the alarm state (Normal, Warning, Critical, Fatal).                                    |
|                  | <ul> <li>Accounts. The number of the accounts that are that are associated with the<br/>selected region, followed by related alarm counts, broken down by the alarm state<br/>(Normal, Warning, Critical, Fatal).</li> </ul> |
| Where to go next | Drill down on:                                                                                                    |

**EC2 Instances**. Displays the **EC2 Instances Inventory** dwell, showing the name and state of the associated Resource Groups.

EC2 Instances Inventory

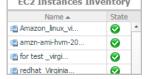

**EBSs**. Displays the **EBS Inventory** dwell, showing the name and state of the associated virtual machine.

| EBS Invent      | ory   |
|-----------------|-------|
| Name 🔺          | State |
| Clod HDD for am | 0     |
| New volume for  | •     |
| OS volume for 2 |       |

Accounts. Displays the **Other Items Inventory** dwell, showing the name and state of the associated accounts.

| Other Items Inventory |          |  |  |  |  |  |
|-----------------------|----------|--|--|--|--|--|
| Name 🔺                | State    |  |  |  |  |  |
| 🖲 test                | <b>S</b> |  |  |  |  |  |

Table 6. Resource Utilization

**Description** Shows a table, showing the information about the resource utilization associated with the selected region.

- **Data displayed Disk Usage**. Indicates total Disk Usage throughput across all EC2 Instances monitored by the Region.
  - Network I/O. Indicates total network throughput across all EC2 Instances monitored by the Region.
  - CPU Load. Shows the average CPU Load on all EC2 Instances for the Region based on the total capacity.
  - Memory. Shows the Memory Utilization summary for the specified Region based on the total capacity.

Where to go next Drill down on:

- **CPU Load**. Displays the **CPU Load** dialog box, including *CPU Utilization* and *Baseline*.
- **Memory**. Displays the **Memory Usage** dialog box, including *Memory Utilization* and *Baseline*.
- Network I/O. Displays the Network I/O view, showing the metrics of *network Usage* (*in bps*) and *Baseline*.
- **Disk Usage**. Display the **Disk Usage** view, showing the metrics of *disk Usage* and *Baseline*.

### **Region Explore view**

The Region Explore view opens when you click Explore in the Region Summary view.

#### Figure 11. Region Explore view

| Region Informations          |                                                                                                    |                          | Asia Pacific (Seoul) - Availability a | lones                                 |              |  |  |
|------------------------------|----------------------------------------------------------------------------------------------------|--------------------------|---------------------------------------|---------------------------------------|--------------|--|--|
| Endpoint                     | COMPANY STREET, STREET, STREET | 1000                     | Zone                                  | State                                 |              |  |  |
| Instances                    | 4                                                                                                    |                          | ap-northeast-2a                       | Service is operating normally         |              |  |  |
| Volumes                      | 4                                                                                                    |                          | ap-northeast-2c                       | Service is operating normally         |              |  |  |
| AutoScaling Groups           | 0                                                                                                    |                          |                                       |                                       |              |  |  |
| Top Instances - CPU Used Hz  |                                                                                                    | Top Volumes - Throughput |                                       | Top Instances - Network Transfer Rate |              |  |  |
| 06:10 08:40 09:10 00:40 10:1 |                                                                                                    | 08:10 08:40 09:10 08:40  |                                       | 08:10 08:40 09:10 09:40 10:10 10:40   | 400 gr       |  |  |
| EC2 Instance                 | Used Hz 🕶                                                                                                    | Volume                   | Rate 👻                                | EC2 Instance                          | Rate 🕶       |  |  |
| Housong-test-ap2             | 1.3                                                                                                    |                          | 0.5 c                                 |                                       | 280.5 B/s    |  |  |
| Rury_northeast               | 1.1                                                                                                    | 1Hz vol-0e0aa72cd9       | 0.0 c                                 | /s Rury_northeast                     | 5.9 B/s      |  |  |
| Health Events                |                                                                                                    |                          |                                       |                                       |              |  |  |
|                              |                                                                                                    |                          |                                       |                                       |              |  |  |
|                              |                                                                                                    |                          |                                       | Search                                | , <b>p</b> • |  |  |

This view consists of the following embedded views:

- Region Information
- Region Availability Zones
- Top Consumers
- Health Events

Table 7. Region Information

**Description** Shows region basic information, include endpoints, instances, volumes, and auto scaling groups.

Table 8. Region Availability Zones

**Description** Shows the state of the availability zones.

#### Table 9. Top Consumers

| Description      | Show the top 3 consumers at this region.                                                               |
|------------------|----------------------------------------------------------------------------------------------------|
| Data displayed   | • Top Instances - CPU Used Hz. Indicates top 3 CPU Usage at this region.                               |
|                  | • Top Volumes - Throughput. Indicates top 3 volume throughput at this region.                          |
|                  | • <b>Top Instances - Network Transfer Rate</b> . Indicates top 3 network transfer rate at this region. |
| Where to go next | Drill down on:                                                                                         |
|                  | Click the instance name to drill down to instance explore view.                                        |

• Click the volume name to drill down to volume explore view.

#### Table 10. Health Events

**Description** Shows health events belong to this region, include the event name, start time, event type, and so on.

## **Account monitoring**

The Accounts view shows the data collected about a specific account created by IAM users. For more information, see the following topics:

- Accounts view
- Summary All Accounts view
- Account Summary view

### Accounts view

The **Accounts** tree view lists the account existing in your AWS environment and shows their state. This view appears on the left when you select the **Accounts** tile in the Actions bar.

#### Figure 12. Accounts view

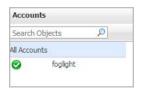

Selecting the **All Accounts** node displays overall resource utilization for all accounts in your AWS environment and the elements that consume the highest amount of system resources in the Summary - All Accounts view on the right. Similarly, selecting an account node shows account-specific metrics in the Account Summary view on the right.

Table 11. Description of the View

| Data displayed | • | Alarm severity. The state of the most recent alarm raised against the associated account.      |
|----------------|---|------------------------------------------------------------------------------------------------|
|                | • | <b>All Accounts</b> . A parent node for the account object instances that appear in this view. |
|                |   | Account The account name                                                                       |

Account. The account name.

Where to go next Drill down on:

- All Accounts. Shows the Summary All Accounts view on the right.
- Account. Shows the Account Summary view on the right.

### **Summary - All Accounts view**

The **Summary - All Accounts** view displays overall resource utilization information for a group of accounts and shows the elements that consume the highest amount of system resources. This view appears on the right when you select **All Accounts** in the Accounts view.

Figure 13. Summary - All Accounts view

| Тор  | CPU Consum  | ers 🔺                   | Тор | Memory Con  | sumers 🔺   | Тор | o Network Cons | umers 🔺  | Тор | Volume Consu | imers    |
|------|-------------|-------------------------|-----|-------------|------------|-----|----------------|----------|-----|--------------|----------|
|      | 16:50 17:10 | 1200<br>600 \frac{1}{5} |     | 16:50 17:10 | 17:30      |     | 16:50 17:10    | 17:30    |     | 16:50 17:10  | 17:30    |
|      | Account     | Used Hz 🕶               |     | Account     | Consumed - |     | Account        | Rate 🕶   |     | Account      | Rate 🕶   |
|      | foglight    | 604.9 MHz               | -   | foglight    | 8.7 GB     |     | foglight       | 5.8 KB/s |     | foglight     | 34.2 KB/ |
| Alar |             |                         |     |             |            |     |                |          |     |              | i        |

This view consists of the following embedded views:

- Alarms
- Top CPU Consumers
- Top Network Consumers
- Top Memory Consumers
- Top Volume Consumers

#### Table 12. Alarms

| Description      | Lists the alarms generated against the monitored account.                                                                                                    |  |  |
|------------------|----------------------------------------------------------------------------------------------------|--|--|
| Data displayed   | Alarm Message. An explanation about why the alarm occurred.                                                                                                    |  |  |
|                  | • Severity. Indicates the alarm severity: Warning, Critical, or Fatal.                                                                                                    |  |  |
|                  | • <b>Time</b> : Indicates when the alarm occurred.                                                                                                    |  |  |
| Where to go next | Drill down on:                                                                                                    |  |  |
|                  | • Alarm Message, Severity, or Time. Displays the Alarm Created dialog box, showing additional information about the alarm. For more information about alarms, see the <i>Foglight User Help</i> . |  |  |

#### Table 13. Top CPU Consumers

| Description      | Shows the top three accounts with the highest average CPU utilization.                                                                                                    |
|------------------|----------------------------------------------------------------------------------------------------|
| Data displayed   | • <b>Utilization</b> . The amount of CPU processing speed each of the top three CPU consumers spend on executing system code and user programs, during the selected time range. |
|                  | Account. The name of the account.                                                                                                    |
| Where to go next | Drill down on:                                                                                                    |
|                  | Account. Displays the fundamental account information, including Resource                                                                                                    |

Information, CPU, Memory, Network, and Storage.

**Table 14. Top Network Consumers** 

**Description** Shows the top three accounts that are consuming most network bandwidth.

- **Data displayed Rate**. The rate at which the top three network consumers transfer data to or from the network during the selected time range.
  - Account. The name of the account that is one of the top three network consumers.

Where to go next Drill down on:

• Account. Displays the fundamental account information, including Resource Information, CPU, Memory, Network, and Storage.

Table 15. Top Memory Consumers

- **Data displayed** Account. The name of the virtual machine that is one of the top three memory consumers.
  - **Rate**. The amount of memory the top three memory consumers use during the selected time range.

Where to go next Drill down on:

• Account or Rate. Displays the fundamental account information, including *Resource Information, CPU, Memory, Network,* and *Storage.* 

#### Table 16. Top Volume Consumers

| Description      | Shows the top three accounts with the highest available disk space.                                                             |
|------------------|----------------------------------------------------------------------------------------------------|
| Data displayed   | • Account. The name of the account that is one of the top three disk consumers.                                                 |
|                  | • <b>Rate.</b> The rate at which the top three disk consumers read or write data to the storage during the selected time range. |
| Where to go next | Drill down on:                                                                                                    |

• Account or Rate.Displays the fundamental VM information, including Resource Information, CPU, Memory, Network, and Storage.

### **Account Summary view**

The **Account Summary** view shows the overall resource utilization and the amounts of system resource consumption for an account. This view appears on the right when you select a virtual machine in the Accounts view.

#### Figure 14. Account Summary view

| Related Ite | ms |             |   |        |               | Resource Utiliza | ations                                         |                        |                                            |                            |
|-------------|----|-------------|---|--------|---------------|------------------|------------------------------------------------|------------------------|--------------------------------------------|----------------------------|
| Regions     |    | 0<br>0      | 0 | @<br>0 | ©<br>2        | CPU Load         | CPU Utilization                                | A<br>2 H<br>2 H<br>2 H | Network Utilization                        | F <sup>800</sup><br>400 奋  |
| EBSs        | 12 | 0<br>8<br>2 | 0 | 0      | 12<br>©<br>14 |                  | 16:50 17:10 17:30<br>Cpu UsedHzTotal H.        |                        | 16:50 17:10 17:30<br>Network InNetw        | t <sub>o</sub><br>nork Out |
|             |    |             |   |        |               | Memory<br>0.16 % | Memory Utilization                             | Disk Usage             | Disk Utilization                           |                            |
|             |    |             |   |        |               |                  | 18:50 17:10 17:30<br>— Memory Consumed — Total | l Merr                 | 18:50 17:10 17:30<br>— Disk ReadBytes — Di | isk WriteBy                |
| larms       |    |             |   |        |               | 1.53 <del></del> |                                                |                        |                                            | i                          |

This view consists of the following embedded views:

- Alarms
- Resource Utilization
- Related Items

Table 17. Alarms

Data displayed

**Description** Lists the alarms generated against the selected account.

- Alarm Message. An explanation about why the alarm occurred.
  - Severity. Indicates the alarm severity: Warning, Critical, or Fatal.
  - Time. Indicates when the alarm occurred.

Where to go next Drill down on:

• Alarm Message, Severity, or Time. Displays the Alarm Created dialog box, showing additional information about the alarm. For more information about alarms, see the *Foglight User Help*.

#### Table 18. Resource Utilization

| Description          | Shows the numbers and states of the selected account running on the monitored AWS environment.                                                                                                    |
|----------------------|----------------------------------------------------------------------------------------------------|
| Data displayed       | <ul> <li>Disk Usage. Indicates total Disk Usage throughput across all EC2 Instances<br/>monitored by the Region.</li> </ul>                                                                                   |
|                      | <ul> <li>Network I/O. Indicates total network throughput across all EC2 Instances monitored<br/>by the Region.</li> </ul>                                                                                     |
|                      | <ul> <li>CPU Load. Shows the average CPU Load on all EC2 Instances for the Region<br/>based on the total capacity.</li> </ul>                                                                                 |
|                      | <ul> <li>Memory. Shows the Memory Utilization summary for the specified Region based on<br/>the total capacity.</li> </ul>                                                                                    |
| Where to go next     | Drill down on:                                                                                                    |
|                      | <ul> <li>CPU Load. Displays the CPU Load dialog box, including CPU Utilization and<br/>Baseline.</li> </ul>                                                                                                   |
|                      | • <b>Memory</b> . Displays the <b>Memory Usage</b> dialog box, including <i>Memory Utilization</i> and <i>Baseline</i> .                                                                                      |
|                      | • Network I/O. Displays the Network I/O view, showing the metrics of <i>network Usage</i> ( <i>in bps</i> ) and <i>Baseline</i> .                                                                             |
|                      | • <b>Disk Usage</b> . Display the <b>Disk Usage</b> view, showing the metrics of <i>disk Usage</i> and <i>Baseline</i> .                                                                                      |
| Table 19. Related It | ems                                                                                                    |
| Description          | Shows the resource consumption for the selected account, broken down into three simple views.                                                                                                    |
| Data displayed       | • <b>EC2 Instances</b> . The number of the ECS2 instances that are associated with the selected account, followed by related alarm counts, broken down by the alarm state (Normal, Warning, Critical, Fatal). |
|                      | <ul> <li>EBSs. The number of the EBSs that are associated with the selected account,<br/>followed by related alarm counts, broken down by the alarm state (Normal, Warning,<br/>Critical, Fatal).</li> </ul>  |
|                      | • <b>Regions.</b> The number of the regions that are that are associated with the selected account, followed by related alarm counts, broken down by the alarm state (Normal, Warning, Critical, Fatal).      |

Where to go next Drill down on:

•

**EC2 Instances**. Displays the **EC2 Instances Inventory** dwell, showing the name and state of the associated Resource Groups.

EC2 Instances Inventory

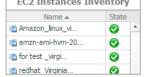

**EBSs**. Displays the **EBS Inventory** dwell, showing the name and state of the associated virtual machine.

| EBS Inventory   |       |  |  |  |
|-----------------|-------|--|--|--|
| Name 🔺          | State |  |  |  |
| Clod HDD for am | 0     |  |  |  |
| New volume for  | 8     |  |  |  |
| OS volume for 2 |       |  |  |  |

 Regions. Displays the Regions Inventory dwell, showing the name and state of the associated accounts.

| Regions Inve      | ntory |   |
|-------------------|-------|---|
| Name 🔺            | State |   |
| 🏬 South America ( | 0     | * |
| 🏬 US East (N. Vir | 0     |   |

## **EC2 Instances Monitoring**

The EC2 Instances view shows the data collected about a specific EC2 instance or all EC2 instances. For more information, see the following topics:

- EC2 Instances view
- Summary All Accounts view
- Account Summary view

### **EC2** Instances view

The **EC2 Instances** tree view lists the EC2 instances existing in your AWS environment and shows their state. This view appears on the left when you select the **EC2 Instances** tile in the Actions bar.

#### Figure 15. EC2 Instances view

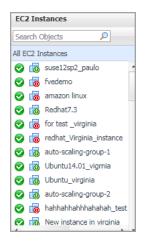

Selecting the **All EC2 Instances** node displays all EC2 instances in the Summary - All EC2 Instances view on the right. Similarly, selecting an EC2 instance shows EC2 instance-specific metrics in the EC2 Instance Summary view on the right.

 Table 20. Description of the View

#### Data displayed

- **Alarm severity**. The state of the most recent alarm raised against the associated EC2 instance.
- All EC2 Instances. A parent node for the EC2 instances that appear in this view.
- EC2 Instance. The EC2 instance name.

• EC2 Instance Power state. The EC2 instance power state.

Where to go next Drill down on:

- All EC2 Instances. Shows the Summary All EC2 Instances view on the right.
- EC2 Instance. Shows the EC2 Instance Summary view on the right.

### **Summary - All EC2 Instances view**

The **Summary - All EC2 Instances** view displays overall EC2 instance information. This view appears on the right when you select **All EC2 Instances** in the EC2 Instances view.

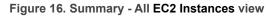

| Top CPU ( | Consumers             | *         | Top Memory Consumers              |                          | Top Network Consumers                    |                    | Top Volu | me Consumer  | 5           |        |
|-----------|-----------------------|-----------|-----------------------------------|--------------------------|------------------------------------------|--------------------|----------|--------------|-------------|--------|
| 14:40 14  | .50 15:00 15:10 15:20 | 15:30     |                                   | 1200<br>800<br>400       | 14:40 14:55 15:10 15:                    | 24<br>12 5<br>0    | 14:40    | 14:55 15:10  | 15:25       | o KB/s |
|           | EC2 Instance          | Used Hz 🕶 | 14:40 14:55 15:10                 | 15:25                    | EC2 Instance                             | Rate 💌             |          | EC2 Instance | Rate 🔻      |        |
| Houso     | ng-test-ap2           | 1.3 GHz   | EC2 Instance                      | Consumed 🗸               | FMS                                      | 4.4 KB/s           | FMS      |              | 72.9        | KB/s   |
| FMS       |                       | 65.7 MHz  | FMS                               | 806.7 MB                 | foglight window                          | 877.8 B/s          | foglig   | ht window    | 11.6        | KB/s   |
| fogligh   | nt window             | 45.1 MHz  | foglight windo                    | 605.8 MB                 | Housong-test-ap2                         | 300.4 B/s          | House    | ong-test-ap2 | 6.3         | KB/s   |
| Stopped 1 | Instances             |           |                                   |                          |                                          |                    |          |              |             |        |
| Config    | gure                  |           |                                   |                          |                                          |                    | S        | iearch       | P +         |        |
| Name      |                       |           | Stop Date 🔻                       | 51                       | State Transition Reason Instan           |                    | е Туре   | Platform     | Root Device |        |
| DO-NOT-S  | TOP-port-fowarding-fo | r-demo    | 17-8-30 下午2:22                    | 2 User Be                | User Behavior: User Initiated Shutdown t |                    | icro     | windows      | /dev/sda1   | -      |
| Susie-Red | hat7.3 for Fve8.6     |           | 17-8-15 下午3:45                    | 5 User Be                | havior: User Initiated Shutdown          | t2.xk              | arge     | Linux        | /dev/sda1   |        |
| winserver | 2012r2_susiefortest   |           | 17-7-14 下午4:13                    | 7 User Be                | havior: User Initiated Shutdown          |                    | icro     | windows      | /dev/sda1   | -      |
| Volume Te | st                    |           | 17-6-26 上午10:5                    | 7 User Be                | User Behavior: User Initiated Shutdown   |                    | t2.micro |              | /dev/sda1   |        |
| Alarms    |                       |           |                                   |                          |                                          |                    |          |              |             | i 4    |
| Severity  | Time 🔻                | Alarm Me  | 906333                            |                          |                                          |                    |          |              |             |        |
|           | 17-9-13 下午3:35        |           | dOps 1.01 on EC2 Instance Fl      | MS is outside the norma  | operating range.                         |                    |          |              |             |        |
|           | 17-8-29 下午12:48       | Reachab   | ility [failed] for Instance Stat. | is is abnormal on EC2 Ii | nstance DO-NOT-STOP-port-foward          | ing-for-demo.      |          |              |             | 1      |
|           | 17-8-29 下午12:48       | Reachab   | ility [failed] fopr System Statu  | is is abnormal on EC2 Ir | nstance DO-NOT-STOP-port-foward          | -<br>ing-for-demo. |          |              |             |        |
| A         | 17-8-29 下午12:48       | Instance  | Status Impaired is abnormal       | on EC2 Instance DO-N     | OT-STOP-port-fowarding-for-demo          |                    |          |              |             |        |
|           | 17-8-29 下午12:48       |           |                                   |                          | T-STOP-port-fowarding-for-demo.          |                    |          |              |             | -      |

This view consists of the following embedded views:

- Alarms
- Top CPU Consumers
- Top Network Consumers
- Top Memory Consumers
- Top Volume Consumers
- Stopped Instances

#### Table 21. Alarms

| Description                                 | Lists the alarms generated against the monitored virtual machine.                                                                                                    |  |  |  |  |
|---------------------------------------------|----------------------------------------------------------------------------------------------------|--|--|--|--|
| Data displayed                              | Description. An explanation about why the alarm occurred.                                                                                                    |  |  |  |  |
|                                             | • Severity. Indicates the alarm severity: Warning, Critical, or Fatal.                                                                                                    |  |  |  |  |
| • <b>Title</b> : Indicates the alarm title. |                                                                                                    |  |  |  |  |
|                                             | Ack'ed. Indicates whether the alarm was acknowledged.                                                                                                    |  |  |  |  |
| Where to go next                            | Drill down on:                                                                                                    |  |  |  |  |
|                                             | • <b>Description, Severity</b> , <b>Title</b> , or <b>Ack'ed</b> . Displays the <b>Alarm Created</b> dialog box, showing additional information about the alarm. For more information about alarms, see the <i>Foglight User Help</i> . |  |  |  |  |
| Table 22. Top CPU                           | Consumers                                                                                                    |  |  |  |  |
| Description                                 | Shows the top three EC2 instances with the highest average CPU utilization.                                                                                                    |  |  |  |  |
|                                             | • Itilization The amount of CPU processing speed each of the ten three CPU                                                                                                    |  |  |  |  |

- Utilization. The amount of CPU processing speed each of the top three CPU consumers spend on executing system code and user programs, during the selected time range.
  - **EC2 Instance**. The name of the EC2 instance.

#### Table 23. Top Network Consumers

**Description** Shows the top three EC2 instances that are consuming most network bandwidth.

- Rate. The rate at which the top three network consumers transfer data to or from the network during the selected time range.
  - **EC2 Instance**. The name of the EC2 instance that is one of the top three network consumers.

#### Table 24. Top Memory Consumers

| Description    | Shows the top three EC2 instances with the highest average memory utilization.                      |
|----------------|----------------------------------------------------------------------------------------------------|
| Data displayed | • <b>EC2 Instance</b> . The name of the EC2 instance that is one of the top three memory consumers. |
|                | Rate The amount of memory the top three memory consumers use during the                             |

• **Rate**. The amount of memory the top three memory consumers use during the selected time range.

Table 25. Top Volume Consumers

| Description    | Shows the top three EC2 instances with the highest average volume utilization.                                                        |
|----------------|----------------------------------------------------------------------------------------------------|
| Data displayed | • <b>Rate</b> . The rate at which the top three volume consumers transfer data to or from the network during the selected time range. |
|                | • <b>EC2 instance</b> . The name of the EC2 instance that is one of the top three volume consumers.                                   |

Table 26. Stopped Instances

| Description    | Shows stopped instances based on the configurations.                             |
|----------------|----------------------------------------------------------------------------------|
| Data displayed | • Table. Shows the instance name, stop date, reason and so on.                   |
|                | • Configure. Configures the days to judge which instances are stopped instances. |

### **EC2 Instance Summary view**

The **EC2 Instance Summary** view shows the overall information of the selected EC2 instance. This view appears on the right when you select an EC2 instance in the EC2 Instances view.

Figure 17. EC2 Instance Summary view

| elated Iten   | IS |               |        |            | Resource Utiliz | ations                       |             |                                       |
|---------------|----|---------------|--------|------------|-----------------|------------------------------|-------------|---------------------------------------|
| test<br>()    | 1  | ()<br>0       | ©<br>0 | <u>≜</u> ( | 1 CPULoad       | CPU Utilization              | Network I/O | Network Utilization                   |
| US East (N. V | 1  | ©<br>0        | ©<br>0 | (<br>0     |                 |                              | * 188 B/s   | 400 5                                 |
| Volumes       | 2  | <b>⊗</b><br>1 | ©<br>0 | <u>ه</u> ( |                 | 09:10 09:30 09:50<br>—— Used |             | 09:10 09:30 09:50<br>—— Transfer Rate |
|               |    |               |        |            | Memory          | Memory Utilization           | Volume I/O  | Volume Utilization                    |
|               |    |               |        |            | 14 %            |                              | x 0.00 KB/s |                                       |

This view consists of the following embedded views:

Alarms

• Related Items

| Table 27. Alarms                                  |                                                                                                    |
|---------------------------------------------------|----------------------------------------------------------------------------------------------------|
| Description<br>Data displayed<br>Where to go next | <ul> <li>Lists the alarms generated against the selected EC2 instance.</li> <li>Alarm Message. An explanation about why the alarm occurred.</li> <li>Severity. Indicates the alarm severity: Warning, Critical, or Fatal.</li> <li>Time. Indicates when the alarm occurred.</li> <li>Drill down on:</li> <li>Alarm Message, Severity, or Time. Displays the Alarm Created dialog box, showing additional information about the alarm. For more information about alarms, see the Foglight User Help.</li> </ul> |
| Table 28. Related It                              | ems                                                                                                    |
| Description                                       | Shows the numbers and states of the selected resource group on the monitored AWS environment.                                                                                                    |
| Data displayed                                    | <ul> <li>Disk Usage. Indicates total Disk Usage throughput across all EC2 Instances<br/>monitored by the Region.</li> </ul>                                                                                                    |
|                                                   | <ul> <li>Network I/O. Indicates total network throughput across all EC2 Instances monitored<br/>by the Region.</li> </ul>                                                                                                    |
|                                                   | <ul> <li>CPU Load. Shows the average CPU Load on all EC2 Instances for the Region<br/>based on the total capacity.</li> </ul>                                                                                                    |
|                                                   | <ul> <li>Memory. Shows the Memory Utilization summary for the specified Region based on<br/>the total capacity.</li> </ul>                                                                                                    |
| Where to go next                                  | Drill down on:                                                                                                    |
|                                                   | <ul> <li>CPU Load. Displays the CPU Load dialog box, including CPU Utilization and<br/>Baseline.</li> </ul>                                                                                                    |
|                                                   | • <b>Memory</b> . Displays the <b>Memory Usage</b> dialog box, including <i>Memory Utilization</i> and <i>Baseline</i> .                                                                                                    |
|                                                   | • <b>Network I/O</b> . Displays the <b>Network I/O</b> view, showing the metrics of <i>network Usage</i> ( <i>in bps</i> ) and <i>Baseline</i> .                                                                                                    |
|                                                   | <b>Disk Usage</b> . Display the <b>Disk Usage</b> view, showing the metrics of <i>disk Usage</i> and <i>Baseline</i> .                                                                                                    |

## **Explore - Instance view**

The Explore - Instance view appears when you click Explore in the EC2 Instance Summary view.

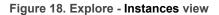

| ype                                                                                |                                                 |                                                                                       |                                                 |             |         |              |             |                                     |                 |                                     |        |  |  |
|------------------------------------------------------------------------------------|-------------------------------------------------|---------------------------------------------------------------------------------------|-------------------------------------------------|-------------|---------|--------------|-------------|-------------------------------------|-----------------|-------------------------------------|--------|--|--|
|                                                                                    | t2.large                                        |                                                                                       | Root Device Type ebs                            |             |         |              |             |                                     |                 |                                     |        |  |  |
| irtualization Type<br>sunchTime<br>latform<br>rivate DNS Name<br>rivate IP Address | hvm<br>2017-03-30 15:51:00.0<br>windows         | Root Device name<br>Lifecycle<br>Architecture<br>Public DNS Name<br>Public IP Address | /dev/sda1<br>normal<br>x86_64                   | Name<br>FMS | State 🔺 | Size<br>60G8 | Utilization | Total Latency<br>2 ms               | 10Ps<br>0       | Search<br>Read&Write F              |        |  |  |
| Information                                                                        |                                                 |                                                                                       |                                                 | Memory      |         |              |             |                                     |                 |                                     |        |  |  |
|                                                                                    | CPU Usage                                       | T <sup>80</sup>                                                                       | Capacity                                        |             |         |              | c           | apacity                             |                 | Usage                               | T 1000 |  |  |
| CPU Load                                                                           | $\sim$                                          | ~                                                                                     |                                                 | 0 Mem       | NOTY    |              |             | 0                                   |                 |                                     | 800    |  |  |
| 0.84 %                                                                             | _                                               | 10 <u>F</u>                                                                           |                                                 | 4 10 9.8    | *       |              |             | 4                                   | 2               |                                     | 400    |  |  |
|                                                                                    |                                                 | -29                                                                                   |                                                 | 2           |         |              |             | 2                                   |                 |                                     | 200    |  |  |
| 11:30                                                                              | 12:00 12:30 13:00 13:30 14:00 14:3<br>CPU Usage | 0 15:00 11:30 12:00                                                                   | 12:30 13:00 13:30 14:00 14:30 15:00<br>Capacity | 0           |         | 11:20 12     |             | 13:30 14:00 14:30 15:00<br>Capacity | 11:30 12:00 12: | 00 13:00 13:00 14:00 14:00<br>Usage | 15:00  |  |  |
| vork Information                                                                   |                                                 |                                                                                       |                                                 | Volume      |         |              |             |                                     |                 |                                     |        |  |  |
| Network In                                                                         | 6                                               | Buerk 1/0                                                                             | Network Out                                     |             | Rea     | d Bytes<br>a |             | Volume 1/0                          | E               | Write Bytes                         |        |  |  |

This view consists of the following embedded views:

- Summary and Resource Information
- Volumes
- CPU Information
- Memory
- Network Information

#### Table 29. Volumes

| Description      | Shows the volumes that used by this instance. Table will show the name, state, size, utilization and so on. |
|------------------|----------------------------------------------------------------------------------------------------|
| Where to go next | Drill down on:                                                                                              |
|                  | • Description, Severity, Title, or Ack'ed. Displays the Alarm Created dialog box,                           |

showing additional information about the alarm. For more information about alarms, see the *Foglight User Help*.

#### Table 30. CPU Information

| Description    | .Shows CPU capacity, usage, and utilization.        |
|----------------|-----------------------------------------------------|
| Data displayed | • Utilization. Jumps to the Utilization dialog box. |
|                | • Usage. Jumps to the Usage dialog box.             |
|                |                                                     |

• Capacity. Jumps to the Capacity dialog box.

#### Table 31. Memory

Data displayed

Description

Shows Memory capacity, usage and utilization.

- Utilization. Jumps to the Utilization dialog box.
- Usage. Jumps to the Usage dialog box.
- Capacity. Jumps to the Capacity dialog box.

#### Table 32. Network Information

| Description    | Shows Network in, Network out, and transfer rate.       |  |  |  |  |  |
|----------------|---------------------------------------------------------|--|--|--|--|--|
| Data displayed | • Network in: Jumps to the Network in dialog box.       |  |  |  |  |  |
|                | • Network out. Jumps to the Network out dialog box.     |  |  |  |  |  |
|                | • Transfer rate. Jumps to the Transfer rate dialog box. |  |  |  |  |  |
|                |                                                         |  |  |  |  |  |
|                |                                                         |  |  |  |  |  |

Table 33. Summary and Resource Information

| Description | Shows the basic information about the selected EC2 instance, including EC2 instance type, |
|-------------|-------------------------------------------------------------------------------------------|
| Description | name and type of the root device, DNS name, IP address and so on.                         |

Table 34. Volume

| Description    | Shows Total volume read bytes, write bytes, and utilization. |  |
|----------------|--------------------------------------------------------------|--|
| Data displayed | • Read bytes: Jumps to the Read bytes dialog box.            |  |
|                | • Write bytes. Jumps to the Write bytes dialog box.          |  |

• Utilization. Jumps to the Utilization dialog box.

## **EBS** monitoring

The EBS view shows the data collected about a specific EBS or all EBSs. For more information, see the following topics:

- EBS view
- Summary All EBS view
- EBS Summary view

### **EBS** view

The **EBS** view is a tree view. It lists the EBS instances existing in your environment, and shows their severity state. This view appears on the left when you select the **EBS** tile in the Actions bar.

Figure 19. EBS view

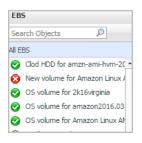

Selecting the **All EBS** node displays the overall resource utilization for all EBS instances in your integrated system and identifies the ones that consume the highest amount of system resources in the Summary - All EBS view on the right. Similarly, selecting a storage node shows storage-specific metrics in the EBS Summary view.

Table 35. Description of the View

Data displayed

- Alarm severity. The state of the most recent alarm raised against the EBS instance.
  - All EBS. A parent node for all EBS instances that appear in this view.

• EBS. The EBS instance.

Where to go next Drill down on:

- All EBS. Shows the Summary All EBS view on the right.
- EBS. Shows the EBS Summary view on the right.

### Summary - All EBS view

The **Summary - All EBS** view displays overall information for all EBS instances in the selected service and identifies the elements that consume the highest amount of resources. This view appears on the right when you select **All EBS** in the EBS view.

| Figure 20 | . Summary | - All | EBS view | / |
|-----------|-----------|-------|----------|---|
|-----------|-----------|-------|----------|---|

| imma                                                                                                    | ry - All EBS          |           |                                                                                                    |                      |                        |                        |                |        |                |                 | Explo   |
|----------------------------------------------------------------------------------------------------|-----------------------|-----------|----------------------------------------------------------------------------------------------------|----------------------|------------------------|------------------------|----------------|--------|----------------|-----------------|---------|
| Top Read Rate                                                                                                    |                       |           | Тор                                                                                                    | Write Rate           | *                      | Тор                    | Latency        | *      | Тор            | IOPS            |         |
|                                                                                                    | <u> </u>              |           |                                                                                                    | 09:30 09:50 10:      | 10<br>8<br>8<br>8<br>8 |                        | 09:30 09:50 10 |        | 8              | 09:30 09:50 10: |         |
|                                                                                                    | Volume                | Rate -    |                                                                                                    | Volume               | Rate 🔻                 |                        | Volume         | Time 🔻 |                | Volume          | Rate 👻  |
|                                                                                                    | VOLUME FOR ubu        | 0.0 B/s   |                                                                                                    | OS volume for        | 4.2 B/s                |                        | OS volume for  | 2.0 ms |                | OS volume for   | 0.3 c/s |
|                                                                                                    | Clod HDD for a        | 0.0 B/s   |                                                                                                    | OS volume for        | 3.9 B/s                |                        | Ubuntu14,01 OS | 1.2 ms |                | OS volume for   | 0.2 c/s |
|                                                                                                    | OS volume for 0.0 B/s |           | /s Ubuntu14.01 OS 3.1 B/s                                                                              |                      |                        | OS volume for 838.7 us |                |        | Ubuntu14.01 OS |                 | 0.2 c/s |
| Alarn                                                                                                    | 115                   |           | л                                                                                                    |                      |                        | 1                      |                |        |                |                 | i       |
| Severity Time - Alarm M                                                                                                    |                       | lessag    | je                                                                                                    |                      |                        |                        |                |        |                |                 |         |
| Interesting and the second second s |                       | ilizatio  | lization 100% on Volume New volume for Amazon Linux AMI 2017.03.0 (HVM), SSD Volume Type - ami-22ce49. |                      |                        |                        |                |        |                | -               |         |
|                                                                                                    | 4/28/17 4:52 F        | M High ut | ilizatio                                                                                               | n 88.08% on Volume L | buntu14.01             | OS vo                  | lume_virginia. |        |                |                 |         |
|                                                                                                    |                       |           |                                                                                                    |                      |                        |                        |                |        |                |                 |         |

This view consists of the following embedded views:

- Alarms
- Top Read Rate
- Top Write Rate
- Top Latency
- Top Latency

Table 36. Alarms

| Description        | Lists the alarms generated against the monitored EBS.                                                                                                    |  |  |  |  |  |
|--------------------|----------------------------------------------------------------------------------------------------|--|--|--|--|--|
| Data displayed     | Alarm Message. An explanation about why the alarm occurred.                                                                                                    |  |  |  |  |  |
|                    | Severity. Indicates the alarm severity: Warning, Critical, or Fatal.                                                                                                    |  |  |  |  |  |
|                    | • <b>Time</b> : Indicates when the alarm occurred.                                                                                                    |  |  |  |  |  |
| Where to go next   | Drill down on:                                                                                                    |  |  |  |  |  |
|                    | • Alarm Message, Severity, or Time. Displays the Alarm Created dialog box, showing additional information about the alarm. For more information about alarms, see the <i>Foglight User Help</i> . |  |  |  |  |  |
| Table 37. Top Read | Rate                                                                                                    |  |  |  |  |  |
| Description        | Shows the top three EBS instances with the highest read rate.                                                                                                    |  |  |  |  |  |
| Data displayed     | • Rate. The value of read rate (in B/s).                                                                                                    |  |  |  |  |  |
|                    | • Volume. The name of the EBS instance.                                                                                                    |  |  |  |  |  |
|                    |                                                                                                    |  |  |  |  |  |

Table 38. Top Write Rate

| Description    | Shows the top three EBS instances with the highest write rate. |
|----------------|----------------------------------------------------------------|
| Data displayed | • Rate. The value of write rate (in B/s).                      |
|                | • Volume. The name of the EBS instance.                        |

Table 39. Top Latency

| Description    | Shows the top three EBS instances with the highest latency. |
|----------------|-------------------------------------------------------------|
| Data displayed | • <b>Time</b> . The value of latency (in milliseconds).     |
|                | • Volume. The name of the EBS instance.                     |

#### Table 40. Top IOPS

| Description    | Shows the top three EBS instances with the highest IOPS. |
|----------------|----------------------------------------------------------|
| Data displayed | • Current. The value of IOPS (in c/s).                   |
|                | • Volume. The name of the EBS instance.                  |

### **EBS Summary view**

The **EBS Summary** view displays complete details for an EBS instance. This view appears on the right when you select an EBS instance in the EBS view.

Figure 21. EBS Summary view

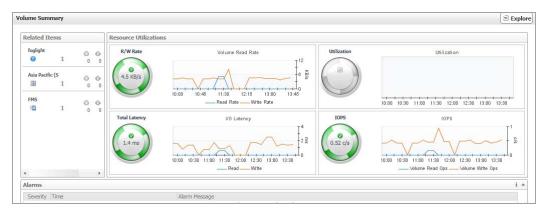

This view consists of the following embedded views:

- Alarms
- Related Items
- Resource Utilization

#### Table 41. Alarms

Description

Lists the alarms generated against the selected EBS instance.

Data displayed

- Alarm Message. An explanation about why the alarm occurred.
- Severity. Indicates the alarm severity: Warning, Critical, or Fatal.
- **Time.** Indicates when the alarm occurred.

#### Table 41. Alarms

Where to go next Drill down on:

• Alarm Message, Severity, or Time. Displays the Alarm Created dialog box, showing additional information about the alarm. For more information about alarms, see the *Foglight User Help*.

Table 42. Related Items

- Description Shows the numbers and states of the selected EBS instance running on the monitored AWS environment.
- **EC2 Instances**. The number of the ECS2 instances that are associated with the selected account, followed by related alarm counts, broken down by the alarm state (Normal, Warning, Critical, Fatal).
  - **Regions.** The number of the regions that are that are associated with the selected account, followed by related alarm counts, broken down by the alarm state (Normal, Warning, Critical, Fatal).
  - Accounts. The number of the accounts that are that are associated with the selected region, followed by related alarm counts, broken down by the alarm state (Normal, Warning, Critical, Fatal).

Where to go next Drill down on:

**EC2 Instances**. Displays the **EC2 Instances Inventory** dwell, showing the name and state of the associated Resource Groups.

| EC2 Instances Inv | entory                |
|-------------------|-----------------------|
| Name 🔺            | State                 |
| 📾 Amazon_linux_vi | <ul> <li>*</li> </ul> |
| 🚳 amzn-ami-hvm-20 | 0                     |
| 🚳 for test _virgi | 0                     |
| 📸 redhat Virginia |                       |

 Regions. Displays the Regions Inventory dwell, showing the name and state of the associated accounts.

| Regions Inve      | ntory |   |
|-------------------|-------|---|
| Name 🔺            | State | 3 |
| 🏬 South America ( | 0     | - |
| 🏦 US East (N. Vir | 0     |   |

Accounts. Displays the **Other Items Inventory** dwell, showing the name and state of the associated accounts.

| Other Items | Inventory |
|-------------|-----------|
| Name 🔺      | State     |
| 🖲 test      | 0         |

#### **Table 43. Resource Utilization**

**Description** Shows the resource utilization of the selected EBS instance, broken down into four simple views.

Data displayed

- **R/W Rate**. Shows the total read/write bytes per second of the selected EBS instance.
- Utilization. Shows the disk space utilization of the selected EBS instance.
- Total Latency. Shows the total latency the selected EBS instance.
- IOPS. Shows the IOPS of the selected EBS instance.

### **Explore - Volume view**

The Explore - Volume view appears when you click Explore in the EBS Summary view.

| Volume: Fl          | MS                      |                                                     |                         |          |             |                 |                      |                                                    | Alarms: 0          | 0 0      |
|---------------------|-------------------------|-----------------------------------------------------|-------------------------|----------|-------------|-----------------|----------------------|----------------------------------------------------|--------------------|----------|
| Volume Informations |                         |                                                     |                         | Instance | 15          |                 |                      |                                                    |                    |          |
| Volume              |                         |                                                     |                         |          |             |                 |                      |                                                    | Search 🖇           | Ø• 10    |
| Capacity            | 60 G8                   | Created Time                                        | 2017-03-30 15:51:00.887 |          | Power State | CPU Utilization | Memory Utilization   | Network Utilization                                | Volume Utilization |          |
| State               | in-use                  |                                                     |                         | FMS      | e running   |                 |                      |                                                    | 4.5 KB/s           |          |
| Snapshot            |                         |                                                     |                         | 1110     | Turning     | 0.8 %           | 9.8 %                | 1.2 KB/s                                           | 4.5 KB/s           |          |
| Id                  | snap-0733381bdf40901f8  | Description                                         |                         |          |             |                 |                      |                                                    |                    |          |
| Owner Alias         |                         | State                                               |                         | >        |             |                 |                      |                                                    |                    |          |
|                     |                         | Volume Read Rate                                    | x <sup>12</sup>         |          |             |                 |                      | Utilization                                        |                    |          |
| R/W Rate            | 12:10 12:20 12:20 10:10 | 13.50 13.50 14.10 14.20<br>— Read Rute — Write Rute |                         | (        | Utilization |                 | 12:00 13:10 13:20 13 |                                                    |                    |          |
| Total Latency       |                         | UD Latency                                          |                         | (        | 0.53 c/s    |                 |                      | 1095                                               |                    | 1 Sr     |
|                     | 12:10 12:30 12:50 13:10 | 13:30 13:50 14:10 14:30<br>— Read — Write           | 14:50 15:10 15:30 15:50 |          |             | 12:10 12:00     |                      | 50 14:10 14:30 14:50<br>kad Ops — Volume Write Ops | 15:10 15:30 15:50  | <b>.</b> |

This view includes the following embedded views.

- Volume Information
- Resource Utilization
- Instance

Table 44. Resource Utilization

 Description
 Shows the resource utilization of the selected EBS instance, broken down into four simple views.

 Data displayed
 • R/W Rate. Shows the total read/write bytes per second of the selected EBS instance.

 • Utilization. Shows the disk space utilization of the selected EBS instance.
 • Utilization. Shows the total latency the selected EBS instance.

 • Total Latency. Shows the IOPS of the selected EBS instance.
 • IOPS. Shows the IOPS of the selected EBS instance.

 • Table 45. Volume Information
 Shows the volume, attachment, instance, and snapshot of the selected EBS instance.

Table 46. Instance

**Description** Shows the instance that use this volume, will show instance name, power state, CPU utilization, and so on.

## **System Info Tab**

The **System Info** tab of the **Cloud Manager** dashboard contains the Images and AWS Health Event tables to help you understand the monitored AWS environment.

#### Figure 22. System Info dashboard

| Cloud Manager                                         |                |                            |                     |                                                                                   | G+ Thursday, December 14, 2017 ;                                                                                                    | 2:07:20 PM - Now 60 minutes 👻 | Reports 🛪  |
|-------------------------------------------------------|----------------|----------------------------|---------------------|-----------------------------------------------------------------------------------|----------------------------------------------------------------------------------------------------|-------------------------------|------------|
| Azure AWS Optimizer                                   | Cost           |                            |                     |                                                                                   |                                                                                                    |                               |            |
| oglight 👻                                             |                |                            |                     |                                                                                   |                                                                                                    |                               |            |
| Monitoring System Info Tags Report Rule Configuration | Administration | 1                          |                     |                                                                                   |                                                                                                    |                               |            |
| Images AWS Health Event                               |                |                            |                     |                                                                                   |                                                                                                    |                               |            |
|                                                       |                |                            |                     |                                                                                   |                                                                                                    | [a                            |            |
|                                                       |                |                            |                     |                                                                                   |                                                                                                    | Search                        | ,0 +       |
| lame                                                  | AMI ID         | Visibility                 | Status Instances Co | ount Creation Date                                                                | Description                                                                                                    | Search                        | <b>P</b> • |
| ame                                                   | AMI ID         | Visibility<br>Public       | Status Instances Co |                                                                                   | Description<br>Amazon Linux AMI 2015.03.0 x86_64 HVM GP2                                                                                            | Search                        | • •        |
| lame                                                  | AMI ID         |                            | Status Instances Co | 1 3/19/15 12:30 AM                                                                |                                                                                                    |                               | • •        |
| ame                                                   | AMI ID         | Public                     | Status Instances Co | 1 3/19/15 12:30 AM<br>1 9/23/16 6:18 PM                                           | Amazon Linux AMI 2015.03.0 x86_64 HVM GP2                                                                                                    | 35                            | • • •      |
| lame                                                  | AMI ID         | Public<br>Public<br>Public | Status Instances Co | 1 3/19/15 12:30 AM<br>1 9/23/16 6:18 PM<br>3 4/17/17 4:12 PM                      | Amazon Linux AMI 2015.03.0 x86_64 HVM GP2<br>Amazon Linux AMI 2016.09.0.20160923 x86_64 HVM ER<br>Amazon Linux AMI 2017.03.0.20170417 x86_64 HVM GR | 35                            | • •        |
| Name                                                  | AMI ID         | Public<br>Public           | Status Instances Cr | 1 3/19/15 12:30 AM<br>1 9/23/16 6:18 PM<br>3 4/17/17 4:12 PM<br>2 6/18/17 5:56 AM | Amazon Linux AMI 2015.03.0 x86_64 HVM GP2<br>Amazon Linux AMI 2016.09.0.20160923 x86_64 HVM E8                                                      | 35<br>P2<br>P2                | <u></u>    |

#### To access the System Info dashboard:

- 1 Log in to the Foglight browser interface.
- 2 Ensure that the navigation panel is open.

To open the navigation panel, click the right-facing arrow 🕨 on the left.

3 On the navigation panel, under Homes, click Cloud Manager.

The Cloud Manager dashboard opens.

4 Click System Info in the actions bar.

The System Info view opens on the bottom of Cloud Manager dashboard.

For more information, see the following topics:

- Images table
- AWS Health Event table

Table 47. Images table

#### Data displayed

- Name. Shows the image name.
- AMI ID. Shows the image ID.
- Visibility. Indicates whether the image is public or private.
- Status. Indicates whether the image is available or pending.
- Instances Count. Shows the total number of EC2 instances that are created by this Amazon Machine Image (AMI).
- Creation Date. Indicates when this image is created.
- **Description**. Shows the description of this image.

#### Table 48. AWS Health Event table

#### Data displayed

- Name. Shows the event name.
- Region. Indicates the region in which the event occurred.
- Event Type. Indicates the event type.
- Status. Indicates the event status.
- Last Update. Shows the date when the event was last updated.
- **Description**. Shows the event descriptions.

The **Tags** tab of the **Cloud Manager** dashboard helps you quickly search for instances or volumes using tag name and tag values.

#### Figure 23. Tags dashboard

| Cloud Manager                     |                                   |                                  | G• Thursday, December | 14, 2017 2:10:41 PM - Now 60 minutes 👻 | Repo          | rts 👻 |
|-----------------------------------|-----------------------------------|----------------------------------|-----------------------|----------------------------------------|---------------|-------|
| Azure AWS                         | Optimizer Cost                    |                                  |                       |                                        |               |       |
| foglight                          | Ŧ                                 |                                  |                       |                                        |               |       |
| Monitoring System Info Tags Repor | Rule Configuration Administration |                                  |                       |                                        |               |       |
| Region: All Region - Tag Name     | e: Name 🔹                         | Tag Value: win2k16 SQL Server_wi | th ssm role           | ▼ Query                                |               |       |
| Instances                         |                                   |                                  |                       |                                        |               | *     |
|                                   |                                   |                                  |                       | Search                                 | ۶ -           | 12    |
| Name Power State                  | CPU Utilization                   | Memory Utilization               | Network Utilization   | Volume Utilization                     |               |       |
|                                   |                                   |                                  |                       |                                        |               | -     |
|                                   |                                   |                                  |                       |                                        |               |       |
|                                   |                                   |                                  |                       |                                        |               |       |
|                                   |                                   |                                  |                       |                                        |               |       |
|                                   |                                   |                                  |                       |                                        |               |       |
|                                   |                                   |                                  |                       |                                        |               |       |
|                                   |                                   |                                  |                       |                                        |               |       |
|                                   |                                   |                                  |                       |                                        |               |       |
|                                   |                                   |                                  |                       |                                        |               |       |
| Volumes                           |                                   |                                  |                       |                                        |               | *     |
| volumes                           |                                   |                                  |                       |                                        |               |       |
| Name A State                      | Size Utilization                  | Total Latency                    | TOPs                  | Search<br>Read&Write Rate              | <i>&gt;</i> - | :0    |

#### To access the Tags dashboard:

- 1 Log in to the Foglight browser interface.
- 2 Ensure that the navigation panel is open.

To open the navigation panel, click the right-facing arrow 🕨 on the left.

3 On the navigation panel, under *Homes*, click **Cloud Manager**.

The Cloud Manager dashboard opens.

4 Click Tags in the actions bar.

The Tags view opens on the bottom of Cloud Manager dashboard.

The Hybrid Cloud Manager for AWS provides the following query options:

- Region: Lists all regions or available regions, for example, Singapore.
- Tag Name. Sort out all tags that belong to the selected Region.
- Tag Value. Sort out all tags that belong to the selected Tag Name.

The Instances table shows Name, Power State, CPU Utilization, Memory Utilization, Network Utilization, and Volume Utilization of the instances that include the specified tag name or value. The Volumes table shows Name, State, Size, Utilization, Total Latency, IOPS, and Read&Write Rate of the instances that include the specified tag name or value.

# **Report Tab**

Foglight Hybrid Cloud Manager for AWS includes a report generation ability. This allows you to create reports using a set of predefined templates to report on the various aspects of your cloud environment. Foglight Hybrid Cloud Manager for AWS includes a collection of predefined report templates.

You can generate, copy, and edit reports using the Reports tab on the *Report* dashboard, or alternatively the *Reports* dashboard included with the Management Server.

| Cloud Manager                            |                              |         |          | G+ Friday, December 15, 2017 1:39                                                                                                    | 9:57 PM - Now 60 minutes 👻 | 🖪 Reports 👻   |
|------------------------------------------|------------------------------|---------|----------|----------------------------------------------------------------------------------------------------|----------------------------|---------------|
| Azure AWS foglight                       | Optimizer Cost               |         |          |                                                                                                    |                            |               |
| Monitoring System Info Tags Report Rule  | Configuration Administration |         |          |                                                                                                    |                            |               |
| Tasks:                                   | Recent Report History        |         | About R  | eports                                                                                                    |                            |               |
| Create a Report                          | There Is No Data To Display  |         |          | Output Content of Content of C | stances                    |               |
| * Copy Existing Report                   |                              |         | ?        | Working With Report Scheduling                                                                                                    |                            |               |
| <ul> <li>Edit Existing Report</li> </ul> |                              |         |          | Viewing Report History                                                                                                    |                            |               |
|                                          |                              |         |          |                                                                                                    |                            |               |
| Reports                                  |                              |         |          |                                                                                                    |                            |               |
| Delete                                   |                              |         |          |                                                                                                    | Search                     | <b>₽</b> - IĘ |
| Name D                                   | Date 👻 🛛 Last Run            | History | Schedule | Run Now                                                                                                    | Template                   |               |

#### Figure 24. Report dashboard

#### To access the Report dashboard:

- 1 Log in to the Foglight browser interface.
- 2 Ensure that the navigation panel is open.

To open the navigation panel, click the right-facing arrow 🕨 on the left.

3 On the navigation panel, under *Homes*, click **Cloud Manager**.

The Cloud Manager dashboard opens.

4 Click **Report** in the actions bar.

For complete information about this tab, see the *Managing Capacity in Virtual Environments User Guide*. For more information about the *Reports* dashboard, see the *Foglight User Help*.

### **Available report templates**

The following templates are available with Foglight Hybrid Cloud Manager for AWS.

Table 49. Report templates

| Report Template Name             | This template can be used to generate a report that                                            |
|----------------------------------|------------------------------------------------------------------------------------------------|
| Account Information -<br>Summary | Summarizes your Account infrastructure, so that you could know your account's performance.     |
| All Regions - Summary            | Summarizes all regions at under your account, so that you could know all regions' performance. |

Table 49. Report templates

| Report Template Name                            | This template can be used to generate a report that                       |
|-------------------------------------------------|---------------------------------------------------------------------------|
| AWS Optimizer - All Reports                     | Summarizes the AWS Optimizer resources.                                   |
| AWS Optimizer - Potential<br>Zombie VMs Reports | Summarizes the potential zombie VM resources.                             |
| AWS Optimizer - VM Resizing<br>Reports          | Summarizes the VM resizing resources.                                     |
| Instance Performance - Detail                   | Summarizes the capacity and performance details of all instances.         |
| <b>Region Performance - Detail</b>              | Summarizes the capacity and performance details of the selected region.   |
| Single Instance Performance -<br>Detail         | Summarizes the capacity and performance details of the selected instance. |

The **Rule Configuration** tab of the **Cloud Manager** dashboard contains links to rules and alarms tasks that you can use to manage AWS rules and alarms.

#### Figure 25. Rule Configuration dashboard

| Cloud Manager                                                                  |               |          |            |              |              | G+ Friday, December 15, 2017 1:34:56 PM - Now 60 minutes 💌 📔 Reports | * |
|--------------------------------------------------------------------------------|---------------|----------|------------|--------------|--------------|----------------------------------------------------------------------|---|
| Azure AWS Optimizer                                                            | Cost          |          |            |              |              |                                                                      |   |
| foglight                                                                       |               |          |            |              |              |                                                                      |   |
| Monitoring System Info Tags Report Rule Configuration Adr                      | ninistration  |          |            |              |              |                                                                      |   |
| Enable/Disable Rules                                                           |               |          |            |              |              |                                                                      |   |
| Click on the icon in the Enabled column, or to update multiple rules at onc    | e, select the | desired  | rules the  | n click on t | he Enable Ru | e or Disable Rule button.                                            |   |
| Edit Alarm Settings                                                            |               |          |            |              |              |                                                                      |   |
| Click on the numerical value or the icon in the Fatal, Critical, or Warning co |               | tive/dea | ctivate th | ne alarm an  | d change the | alarm threshold.                                                     |   |
| O Add Custom Rule  U Enable Rule  O Disable Rule  O Remove Cust                | om Rule       |          |            |              |              | Search 🔎 🗸                                                           |   |
| Enabled Rule A                                                                 | •             | •        |            | Alarms       | Applies To   | Description                                                          |   |
| AWS Account CPU Utilization                                                    |               |          |            |              |              | Evaluates CPU Utilization on a account.                              | * |
| AWS Account Memory Utilization                                                 |               |          |            |              |              | Evaluates Memory Utilization on a account.                           |   |

#### To access the Rule Configuration dashboard:

- 1 Log in to the Foglight browser interface.
- 2 Ensure that the navigation panel is open.

To open the navigation panel, click the right-facing arrow 🕨 on the left.

3 On the navigation panel, under Homes, click Cloud Manager.

The Cloud Manager dashboard opens.

4 Click **Rule Configuration** in the actions bar.

For more information, see the following topics:

- Rules view
- Enabling/Disabling rule(s)
- Adding a custom rule
- Removing custom rule(s)

### **Rules view**

By default, the following columns are displayed in the Rules view:

- Enabled: Indicates if the rule is enabled () or disabled (). You can sort the list of rules by state, by clicking the Enabled column.
- Rule: Contains the rule name. Click the rule name to start the workflow for viewing and editing rule details.
- Fatal Q, Critical Q, and Warning A thresholds (multiple-severity rules only):
  - For expressions that include one registry variable, these columns contain the current value of that variable. Click the value to edit it.

- For expressions that include multiple registry variables, the column contains an icon . Clicking that icon shows the list of referenced registry variables and their values. Click a value to edit it.
- For expressions that do not include any registry variables, this column contains an icon  $\otimes$ . Clicking that icon navigates to the **Edit Rule** dashboard.
- For rule states that do not have a conditional expression defined, this column is empty.
- Alarms: Contains the number of alarms (multiple-severity rules only) generated by the rule. Clicking that column shows a list of alarms indicating for each alarm its severity, when the alarm was generated, and the alarm message.
- Applies to: Shows the object name that is applied to this custom rule.
- Description: Contains the rule description.

### Enabling/Disabling rule(s)

The *Rule Configuration* dashboard shows a list of existing rules and a set of rule management commands at the top of the list. Use the **Enable Rule** and **Disable Rule** buttons to activate or deactivate one or multiple rules at once.

#### To enable a rule:

- 1 Log in to the Foglight browser interface.
- 2 Ensure that the navigation panel is open.

To open the navigation panel, click the right-facing arrow 🕨 on the left.

3 On the navigation panel, under *Homes*, click **Cloud Manager**.

The Cloud Manager dashboard opens.

4 Click Rule Configuration.

The Rule Configuration dashboard opens.

- 5 On the *Rules* list, select one or more check boxes in the left-most column, and then click **Enable Rule**. The *Enable Rules* dialog box opens.
- 6 In the Enable Rules dialog box, click Yes.

The Rules list refreshes with the rules' status updated automatically.

#### To disable a rule:

- 1 Log in to the Foglight browser interface.
- 2 Ensure that the navigation panel is open.

To open the navigation panel, click the right-facing arrow 🕨 on the left.

3 On the navigation panel, under Homes, click Cloud Manager.

The Cloud Manager dashboard opens.

4 Click Rule Configuration.

The Rule Configuration dashboard opens.

- 5 On the *Rules* list, select one or more check boxes in the left-most column, and then click **Disable Rule**. The *Disable Rules* dialog box opens.
- 6 In the *Disable Rules* dialog box, click **Yes**.

The Rules list refreshes with the rules' status updated automatically.

# Adding a custom rule

The *Rule Configuration* dashboard shows a list of existing rules and a set of rule management commands at the top of the list. Use the **Add Custom Rule** button to create a new rule as needed.

#### To customize a rule:

- 1 Log in to the Foglight browser interface.
- 2 Ensure that the navigation panel is open.

To open the navigation panel, click the right-facing arrow 🕨 on the left.

3 On the navigation panel, under Homes, click Cloud Manager.

The Cloud Manager dashboard opens.

4 Click Rule Configuration.

The Rule Configuration dashboard opens.

5 Click Add Custom Rule on the Rules table.

The Create Custom Rule dialog box opens.

- 6 In the Create Custom Rule dialog box, specify the following:
  - a Alarm Type:
    - a Type the name of custom rule in the Name field.
    - b Select an *Object Type*, and then select a metric from the *Metric* drop-down list. The value of *Metric* varies from the *Object Type*.
    - c Select either Threshold or % Change, and then specify the following values as needed.
      - *Threshold*: Specify *Condition*, *Time Period*, *Severity*, and then specify whether or not fire actions if the specified data attempts are reached. The value of *Condition* cannot be negative.
      - % Change: Specify Condition, Time Period, and Severity Label. The value of Condition cannot be negative.
  - b (Optional) Scope: Choose the objects to which you want to apply this rule. If no objects are selected in this step, the custom rule will apply to all objects which type is the *Object Type* specified in Step 6.
  - c (Optional) Notifications: Click **Add New**, then the *Edit Notification Config Dialog* box appears. In this dialog box, type the *E-mail Address* and *Description* as needed, and then click **Add**.
- 7 Click Save.

The Rules table refreshes automatically to show the newly added rule.

## Removing custom rule(s)

The *Rule Configuration* dashboard shows a list of existing rules and a set of rule management commands at the top of the list. Use the **Remove Custom Rule** button to delete existing custom rule(s) as needed.

#### To remove a custom rule:

- 1 Log in to the Foglight browser interface.
- 2 Ensure that the navigation panel is open.

To open the navigation panel, click the right-facing arrow 🕨 on the left.

3 On the navigation panel, under Homes, click Cloud Manager.

The Cloud Manager dashboard opens.

4 Click **Rule Configuration**.

The Rule Configuration dashboard opens.

5 Click **Remove Custom Rule** on the *Rules* table.

The Remove dialog box opens.

6 Click Yes.

The Rules table refreshes automatically and removes the selected rule.

# **Administration Tab**

The **Administration** tab of the **Cloud Manager** dashboard contains links to agent administration tasks that you can use to manage AWS performance agents.

#### Figure 26. Administration dashboard

| Cloud Manager                                                    |                                    |                                |              |                 |        | G• Thursday,    | December 14, 2017 2:11:41 | PM - Now 60 minutes 👻 | Reports 👻 |
|------------------------------------------------------------------|------------------------------------|--------------------------------|--------------|-----------------|--------|-----------------|---------------------------|-----------------------|-----------|
| Azure AW                                                         | Optimizer                          | Cost                           |              |                 |        |                 |                           |                       |           |
| foglight                                                         | •                                  |                                |              |                 |        |                 |                           |                       |           |
| Monitoring System Info Tags                                      | Report Rule Configuration          | Administration                 |              |                 |        |                 |                           |                       |           |
| Tasks:                                                           |                                    |                                |              |                 |        |                 |                           |                       |           |
| Create AWS A<br>Create Instann<br>Assign AWS In<br>Review Licens | e Credential<br>tances Credentials |                                |              |                 |        |                 |                           |                       |           |
| Agents                                                           |                                    |                                |              |                 |        |                 |                           |                       |           |
| 🚱 Add 😤 Refresh 🛛 🕛 Activate                                     | 🕕 Deactivate 🜔 Start Data Co       | llection 📕 Stop Data Collectio | n 🤤 Remove 🕯 | Tupdate Agent   |        |                 |                           |                       |           |
| Agent Name                                                       | . Fogli                            | ght Agent Manager Host         | Active       | Data Collection | Alarms | Edit Properties | Download Log              | Agent Versi           | on        |
|                                                                  | manual in                          | and the second date            | 1            | <b>S</b>        |        | 2               |                           | Version Up T          | o Date    |

#### To access the Administration dashboard:

- 1 Log in to the Foglight browser interface.
- 2 Ensure that the navigation panel is open.

To open the navigation panel, click the right-facing arrow 🕨 on the left.

3 On the navigation panel, under Homes, click Cloud Manager.

The Cloud Manager dashboard opens.

4 Click Administration in the actions bar.

For more information, see the following topics:

- Tasks view
- Agents related commands
- Creating an AWS Agent
- · Editing agent properties

## Tasks view

The Tasks view allows you to create an AWS agent, to create instance credentials, to assign AWS instances credentials, and to review license usage. For more information about how to create an AWS agent, refer to Creating an AWS Agent on page 10.

#### To create user name and password for an instance:

- 1 Log in to the Foglight browser interface.
- 2 Ensure that the navigation panel is open.

To open the navigation panel, click the right-facing arrow 🕨 on the left.

3 On the navigation panel, under *Homes*, click **Cloud Manager**.

The Cloud Manager dashboard opens.

4 Click Administration.

The Administration dashboard opens.

5 On the *Tasks* view, click **Create Instance Credential**, and then click **User Name and Password** from the prompted dialog box.

The Add a New "User Name and Password" Credential dialog box opens.

- 6 In the *Credential Properties* view, type *User Name* and *Password*, confirm the password, and then click **Next**.
- 7 In the Credential Name and Lockbox view, select a lockbox, and then click Next.
- 8 In the *Resource Mapping* view, confirm the source mapping, and then click **Next** or **Finish**.

#### To create a RSA key for an instance:

- 1 Log in to the Foglight browser interface.
- 2 Ensure that the navigation panel is open.

To open the navigation panel, click the right-facing arrow 🕨 on the left.

3 On the navigation panel, under Homes, click Cloud Manager.

The Cloud Manager dashboard opens.

4 Click Administration.

The Administration dashboard opens.

5 On the *Tasks* view, click **Create Instance Credential**, and then click **RSA Key** from the prompted dialog box.

The Add a New "RSA Key" Credential dialog box opens.

- 6 In the Credential Properties view, type Private Key, Pass Phase, and User Name, then click Next.
- 7 In the Credential Name and Lockbox view, select a lockbox, and then click Next.
- 8 In the *Resource Mapping* view, confirm the source mapping, and then click **Next** or **Finish**.

#### To assign credentials for AWS instances:

- 1 Log in to the Foglight browser interface.
- 2 Ensure that the navigation panel is open.

To open the navigation panel, click the right-facing arrow 🕨 on the left.

3 On the navigation panel, under *Homes*, click **Cloud Manager**.

The Cloud Manager dashboard opens.

4 Click Administration.

The Administration dashboard opens.

5 On the Tasks view, click Assign AWS Instances Credentials.

The Credentials dialog box opens.

6 In the **Credentials** dialog box, select a lockbox or credential, and then click the  $\mathbb{Z}$  button.

The Assign Credential dialog box opens.

7 In the Assign Credential dialog box, click Add.

The Choose Instance Dialog box opens, select an instance, and then click Select.

8 The **Choose Instance Dialog** box closes, and the selected instance appears on the *EC2 Instances* table. Click **save**.

#### To review license usage:

- 1 Log in to the Foglight browser interface.
- 2 Ensure that the navigation panel is open.

To open the navigation panel, click the right-facing arrow 🕨 on the left.

3 On the navigation panel, under *Homes*, click **Cloud Manager**.

The Cloud Manager dashboard opens.

4 Click Administration.

The Administration dashboard opens.

5 On the Tasks view, click Review License Usage.

The Review License Usage dialog box opens.

6 Click AWS in the Review License Usage dialog box to review the current AWS license information.

The AWS license table shows the Account, Monitoring Agent, and Monitored Instance Count of your license.

7 Click the number in the Monitored Instance Count column.

The Instances dialog box opens and shows the detailed information about all monitored instances.

If the number of monitored instance goes beyond your valid license, the following message will shows on the **Cloud Manager** dashboard: "Caution: Foglight Hybrid Cloud Manager is overdeployed by <number> monitored virtual machines. Please contact Quest to purchase additional licenses."

## Agents related commands

The **Administration** dashboard shows a list of existing agent instances and a set of agent management commands at the top of the list. Use it to verify that your agents are collecting data from the monitored environment.

The following commands are available:

- Add: Starts a workflow for creating new agent instances. For more information, see Creating an AWS Agent on page 10.
- Refresh: Refreshes the list of agent instances and their states.
- Activate: Activates one or more selected agent instances. Activating an agent instance starts the agent process on the machine on which the agent is installed.
- **Deactivate:** Deactivates one or more selected agent instances. Deactivating an agent stops the agent process on the machine on which the agent is installed.
- Start Data Collection: Starts the data collection for one or more selected agent instances. Starting an
  agent's data collection causes the agent to begin monitoring the Hyper-V server and to send the collected
  metrics back to the Management Server.
- **Stop Data Collection:** Stops the data collection for one or more selected agent instances. Stopping an agent's data collection causes the agent to stop monitoring the Hyper-V server.
- Edit Properties: Starts a workflow for editing the properties of one or more selected agent instances. Each agent comes with a set of properties that it uses to configure its correct running state. Editing agent properties on page 47.

- Remove: Deletes the selected agent instance.
- Update Agent: Updates the agent package to the latest version.
  - i IMPORTANT: Updating the agent package using this command generates the previously existing credentials. However, if you update the agent package by re-deploying its .gar file through the Agent Status page, the credentials need to be re-created. To do that, select an agent instance, click Edit **Properties**, and configure the required credentials on the **Credentials** tab of the Edit Tab Manager dialog box.

To perform any of the available commands, select one or more check boxes in the left-most column and click the appropriate button. For example, to start an agent's data collection, select the check box in the agent row and click **Start Data Collection**.

# **Editing agent properties**

AWS Agents collect data from your AWS infrastructure and send it to the Management Server. The agents keep track of resource utilization metrics and alerts you when certain pre-defined thresholds are reached.

Default versions of these properties are installed with Foglight. However, you can edit the default agent properties, configure the agent properties that apply only to a specific agent instance, and create edited clones of shareable properties that are used by a subset of certain agent type.

#### To edit the AWS Performance Agent properties:

- 1 Log in to the Foglight browser interface.
- 2 Ensure that the navigation panel is open.

To open the navigation panel, click the right-facing arrow 🕨 on the left.

3 On the navigation panel, under *Homes*, click **Cloud Manager**.

Cloud Manager dashboard opens.

4 Click Administration.

The Administration dashboard opens.

- 5 Select the instance of the AWS Agent properties that you want to modify, and then click Edit Properties.
- 6 In the Edit Properties dialog box, edit the following properties, as needed.
  - Account Alias: The display name of this account.
  - Access Key ID: The access key retrieved in Getting authentication information through console.
  - Secret Access Key: The secret access key retrieved in Getting authentication information through console.
  - *Collect Memory Metric*: Select this option to enable the collection of instance memory metrics. The default value is disabled.
  - *Collect Linux Volume Utilization*: Select this option to enable the collection of Linux volume utilization. The default value is disabled.
  - Specify an agent name (Optional): Specify the name of agent.
  - Configure regions to be monitored (Optional): Select AWS regions for monitoring. All regions will be monitored if this field is not configured.
  - Select Virtual Machines to Monitor: Specify to monitor all virtual machines or only monitor specified instance.
    - If Monitor All is selected: By monitoring all virtual machines any virtual machine that is running in the monitored cloud will be monitored 24x7 consuming a monitored virtual machine license. Every virtual machine that is monitored will count against the purchased

license pool. Any Monitored Virtual Machine that is above the purchased license limit will require an additional Foglight Hybrid Cloud Manager per Monitored Virtual Machine license.

 If Monitor All is not selected: The following view appears on the bottom of the Selected laaS Virtual Machines to Monitor dialog box.

|                                                     | into the f | emoved from Mo | nitoring table.                                   |  |
|-----------------------------------------------------|------------|----------------|---------------------------------------------------|--|
| irtual Machines                                     | * >>       | Virtual Ma     | chines Monitored by Foglight Hybrid Cloud Manager |  |
| Search 🔎 🔹                                          |            |                | Monitored Instances                               |  |
| Instance                                            | <<         |                | There Is No Data To Display                       |  |
| I 🔲 Not at autoscaling group                        | *          |                |                                                   |  |
| suse12sp2_paulo                                     |            |                |                                                   |  |
| 🔲 fvedemo                                           |            |                |                                                   |  |
| 🔲 amazon linux                                      |            |                |                                                   |  |
| Redhat7.3                                           |            |                |                                                   |  |
| 🔲 for test _virginia                                |            |                |                                                   |  |
| 🔲 redhat_Virginia_instance                          |            |                |                                                   |  |
| Ubuntu14.01_vigrnia                                 |            |                |                                                   |  |
| 🔲 Ubuntu_virginia                                   |            |                |                                                   |  |
| 🔲 hahhahhahahahah_test                              | 1          | 1              |                                                   |  |
| New instance in virginia                            | >>         |                | from Monitoring                                   |  |
| amzn-ami-hvm-2016.03.0.x86_64-gp2 - ami-08111162    | <<         |                | Instances                                         |  |
| 📄 suse-sles-11-sp4-v20160804-hvm-ssd-x86_64 -mumbai |            | -              | There Is No Data To Display                       |  |
| windows_mumbai_create for private ami               |            |                |                                                   |  |
| i-0a044a249bf221b28                                 |            |                |                                                   |  |
| suse-sles-12-sp1_mumbai                             |            |                |                                                   |  |
| 📄 redhat7.1_mumbai                                  |            |                |                                                   |  |
| Amazon linux_Ireland                                |            |                |                                                   |  |
| Redhat_7.0Ireland                                   |            |                |                                                   |  |
|                                                     | -          |                |                                                   |  |

- If Automatically Monitor New Instances is selected, select instances that you do not want to monitor, and then click >> to move selected instances to the Removed from Monitoring table.
- If Automatically Monitor New Instances is not selected, select instances that you want to monitor, and then click >> to move selected instances to the Virtual Machines Monitored by Foglight Hybrid Cloud Manager table.
- If the *Removed from Monitoring* and *Virtual Machines Monitored by Foglight Hybrid Cloud Manager* tables are empty, and *Automatically Monitor New Instances* is not selected, the AWS agent will not collect any instance data.
- Configure Account Cost to Monitor.

Configure the Cost Metrics collection. Collections will start only after the AWS Cost and Usage Report are created on the AWS Console. See To create an AWS Cost and Usage Report.

- Collect Cost Metrics: Select the check box to enable and configure the cost metrics collection. Collections will start only after the AWS Cost and Usage Report are created on the AWS Console. See To create an AWS Cost and Usage Report.
- Account Id (12-digit number): See To get Account ID (12-digit number) to get this value.
- S3 Bucket for Cost and Usage Report. Enter the name of your S3 bucket according to the AWS Cost and Usage Report setting. See To create an AWS Cost and Usage Report to get this value.
- S3 Bucket Region for Cost and Usage Report. Select the region of your S3 bucket according to the AWS Cost and Usage Report setting. See To create an AWS Cost and Usage Report to get this value.
- Cost and Usage Report Name: Enter the name of your AWS Cost and Usage report. See To create an AWS Cost and Usage Report to get this value.
- Cost and Usage Report Path: Enter the Report path prefix according to your Report setting. The value of Cost and Usage Report Path will be blank, if you don't set the Report path prefix in AWS. See To create an AWS Cost and Usage Report to get this value.

Configure Proxy (Optional):

Configure the proxy setting when the Agent Host requires a proxy connection to the Internet.

| Configure Proxy   |                                       | ×           |
|-------------------|---------------------------------------|-------------|
| Enable Proxy      |                                       |             |
| Proxy Server:     |                                       |             |
| Proxy Type:       | НТТР                                  |             |
| Proxy Port:       | 80                                    |             |
| Authorization     | · · · · · · · · · · · · · · · · · · · |             |
| Username:         |                                       | <b>(</b> )  |
| Password:         |                                       |             |
| Confirm Password: |                                       |             |
|                   |                                       |             |
|                   |                                       |             |
|                   |                                       |             |
|                   |                                       | Save Cancel |

- a Select the Enable Proxy check box to enable the proxy settings.
- b Input the host name or IP address for the *Proxy Server* and input the Proxy Port number.
- c If the proxy requires an authorization, select the *Authorization* check box, and input the Username and Password.
- 7 Click **Save**. The **Edit Properties** dialog box closes and the list of agent instances automatically refreshes in the display area.

# **Optimizer Tab**

i NOTE: If your FMS host doesn't have Internet connection, VM Resizing recommendations will not work properly. Ensure that the proxy is enabled and the settings are configured under Administration > Proxy Configuration.

Click Optimizer on the top of the Cloud Manager dashboard to navigate to the Optimizer tab.

Figure 27. Optimizer tab

| Azure AWS O                                               | Optimizer Cost            |                                     |                           |                     |                            |                |                       |                  |
|-----------------------------------------------------------|---------------------------|-------------------------------------|---------------------------|---------------------|----------------------------|----------------|-----------------------|------------------|
| Azure AWS                                                 |                           |                                     |                           |                     |                            |                |                       |                  |
| no cost 👻                                                 | Recalculate               |                                     |                           |                     |                            |                |                       |                  |
| 🚮 Total Potential Saving: 📰 per Month                     |                           |                                     |                           |                     |                            |                | 🔅 Settings            |                  |
| VM Resizing Potential Zombie<br>VMs                       |                           |                                     |                           |                     |                            |                |                       |                  |
| Exclude Excluded It                                       | tems 0                    |                                     |                           |                     |                            |                |                       |                  |
| Search 🔎 🔹                                                |                           |                                     |                           |                     |                            |                |                       |                  |
| Uirtual Machine                                           | Region                    | 05 CPU Utilization                  | Memory Utilization        | Original VM<br>size | Original Prices (\$/Month) | Recommendation | New Prices (\$/Month) | Saving(\$/Month) |
| 📄 💼 eve dis dutter avo dis dutter vorher n                | US East (N. Virginia)     | ) Linux 12.08% (797 MHz of 6.6 GHz) | 12.08% (1.0 GB of 4.0 GB) | t2.medium           | 33.94                      | t3a.small      | 13.7%                 | 26.26            |
|                                                           |                           |                                     |                           |                     |                            |                |                       |                  |
| Prices don't include tax. Monthly price estimates are bas | ed on 732 hours of usage. |                                     |                           |                     |                            |                |                       |                  |

#### To access the Optimizer tab:

- 1 Log in to the Foglight browser interface.
- 2 Ensure that the navigation panel is open.

To open the navigation panel, click the right-facing arrow 🕨 on the left.

3 On the navigation panel, under Homes, click Cloud Manager.

The Cloud Manager dashboard opens.

- 4 Click Optimizer. The Optimizer tab opens on the bottom of Cloud Manager dashboard.
- 5 Click AWS. The Optimizer AWS view opens.

The Optimizer - AWS view includes the following elements:

• **Group selector**: The group selector is located at the top of the *Optimizer - AWS* view and allows you to select the AWS environment that you want to optimize.

| Azure AWS   |   |
|-------------|---|
| foglightAWS | Ŧ |
| foglightAWS | * |
| no cost     |   |
|             |   |

8

- Settings. The Settings dialog box is used to change the time period and properties that are used for calculation. For more information, see Settings on page 52.
- **Recalculate**: Click the button to recalculate the data. Click **Recalculate** on the *Recalculate Confirmation* dialog box to start recalculating.
- Total Potential Savings. Shows the potential savings per month. Click the savings and a *Total Potential* Savings dialog box opens. It displays the total resources and total savings for VM resizing and potential zombie VMs.

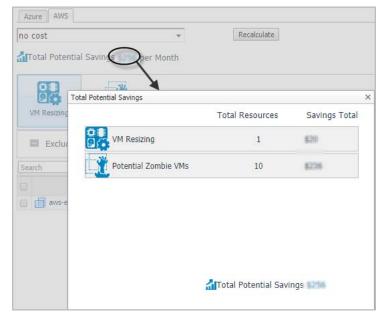

- VM Resizing. Shows instance name, utilization and recommendations for both CPU & memory resources.
- **Potential Zombie VMs**. Shows instance name, regions, CPU, memory, disk throughput, and network of the zombie virtual machines based on calculation settings.
- **Exclude**. After selecting an instances either in the VM resource, CPU, Memory or Potential Zombie VMs instance table, click **Exclude** to remove the selected instances from calculation.
- Show Excluded Items. Click this button to show the instances that have been excluded from calculation.

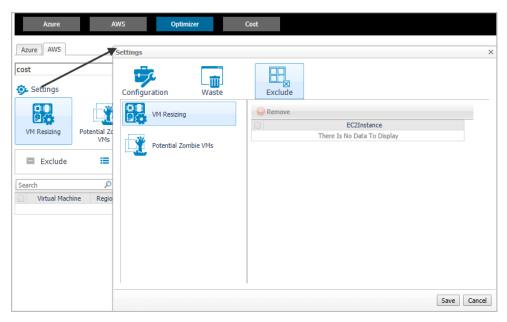

# Settings

Use the **Settings** menu to define the default optimization settings for your environment. The **Settings** Dialog box provides information about the following components:

- Configuration tab
- Waste tab
- Excluded tab

### **Configuration tab**

| Configuration             | Waste            | Exclude                                                                                                    |                    |                |       |                   |                 |        |
|---------------------------|------------------|----------------------------------------------------------------------------------------------------|--------------------|----------------|-------|-------------------|-----------------|--------|
|                           | These            | Contraction and the second second second second second second second second second second second second second | hreshold           | mory optim     | 28001 |                   |                 |        |
| CPU<br>Warning: 75% Cr    | itial: 83%       | N<br>Warning: 8                                                                                                | 1emory<br>5% Criti | al: 90%        | Wa    | Stor<br>rning: 0% | age<br>Critial: | 0%     |
|                           |                  | Recommen                                                                                                    | dation Cal         | culation       |       |                   |                 |        |
| Resource                  | C                | PU                                                                                                    |                    | Memory         |       |                   | Storage         |        |
| Reserve Margin            | 5                | %                                                                                                    |                    | 5 %            | ę     | ŝ.)               | 0 9             | 6      |
| Acceptable Variation      | 0 %              | 0 MHz                                                                                                    | 0                  | % 0            | MB    | 0                 | % 0             | MB     |
| Recommended Basis         | Average U        | tilization 🔻                                                                                                   | Aver               | age Utilizatio | n V   | Aver              | age Utilizati   | on ¥   |
| Evaluate calculation over | this period of t | ime 30 Da                                                                                                    | ıy(s)              |                | Hist  | tory Period       | 30 C            | Day(s) |
|                           |                  |                                                                                                    |                    |                |       |                   |                 |        |
|                           |                  |                                                                                                    |                    |                |       |                   | Save            | Canc   |

The **Configuration** tab provides the recommended settings for CPU, memory, and storage optimization.

- **Thresholds**. Provides the values of a resource metric that define the Warning and Critical levels (for CPU, memory, and storage).
- **Recommendation Calculation** area. Allows you to define the following parameters for optimizing the CPU, memory resources in your environment, Storage resources not supported at current version:
  - Reserve Margin [x]%. This parameter is used for calculating the Evaluation Result, which is
    needed for making recommendations. The Recommendation Reserve Margin percentage is the
    percentage above the recommended basis, reserved for unexpected increases in utilization.
  - Acceptable Variation. Don't use at AWS resource calculation now.
  - Recommended Basis. Use this list to select the "Recommended Basis" to be used for calculating the Evaluation Result. Currently just support Average Utilization.
  - Evaluate calculation over this period of time [x] Day(s). Defines the time interval during which the right-sizing calculation is performed.
  - History Period [x] Day(s). The Change History view displays the changes for the time interval defined here.

To save any changes made to the Configuration settings, click Save at the bottom of the tab.

### Waste tab

| <br>me period | used for average calculation is | 30       | Days |
|---------------|---------------------------------|----------|------|
|               | Resource Utilization            | Deviatio |      |
| 250           | MHz for CPU                     | 30       | %    |
| 1024          | MB for Memory                   | 15       | %    |
| 1             | MB/s for Disk Throughput        | 200      | %    |
| 5             | KB/s for Network                | 200      | %    |
|               |                                 |          |      |

The **Waste** tab allows you to configure the settings for determining resources wasted in your environment. These include powered-off instances, and potential zombie VMs:

- Determine as a potential zombie if area: A VM is considered a zombie VM if the following five settings are met:
  - Time period used for average calculation is [x] Days. Defines when a resource is considered a zombie VM, by looking at the period used for average calculations.
  - Average Resource Utilization-Deviation. Defines when a resource is considered a zombie VM, by looking at the CPU, memory, disk throughput, and network utilization values.
    - **i TIP:** Deviation is the maximum deviation from the average resource utilization that is allowed for a VM considered to be a zombie.

To save any changes made to the Waste settings, click Save at the bottom of the tab.

### **Excluded tab**

| ettings             |                                         |    |  |  |  |  |
|---------------------|-----------------------------------------|----|--|--|--|--|
| Configuration Waste | Exclude                                 |    |  |  |  |  |
| VM Resizing         | Semove Semove                           | 11 |  |  |  |  |
|                     | EC2Instance There Is No Data To Display |    |  |  |  |  |
|                     |                                         |    |  |  |  |  |
|                     |                                         |    |  |  |  |  |
|                     |                                         |    |  |  |  |  |

The **Excluded** tab allows you to remove a VM from the list of excluded objects. The Excluded tab includes the following information:

- On the left side, a navigation tree, that allows you to select the VM component category.
- On the right side, the list of VMs excluded from the selected VM category.

To remove VMs from the list of **Excluded** objects, select the check boxes for these VMs and click **Remove**. To save any changes made to the **Excluded** settings, click **Save** at the bottom of the tab.

The Excluded tab can also be accesses by clicking Show Excluded Items on the Optimizer tab.

# **Cost Tab**

Click Cost on the top of the Cloud Manager dashboard to navigate to the Cost tab.

**i** NOTE: Ensure that you have configured the cost metrics for account through the Agent Properties dialog box; otherwise there will have no data displayed on this tab. For more information about how to configure cost metrics, refer to the "Configure Account Cost to Monitor:" step on page 47.

Figure 28. Cost tab

| Azure AWS                |     | Optimizer                       | Cost            |               |          |    |                                                   |                       |                 |          |         |  |
|--------------------------|-----|---------------------------------|-----------------|---------------|----------|----|---------------------------------------------------|-----------------------|-----------------|----------|---------|--|
| Overview Azure AWS Admin |     |                                 |                 |               |          |    |                                                   |                       |                 |          |         |  |
| All Enable Accounts      |     | Overview EC2 Insta              | ances Resources |               |          |    |                                                   |                       |                 |          |         |  |
| Current Month Billing:   | Tir | ne Range: This Mor              | nth 🔻           |               |          |    | Cost                                              | data collected from 2 | 019-05-01 to 20 | 19-06-19 | Explore |  |
| Last Month Billing:      |     | Account Spending History - cost |                 |               |          |    | Cost data collected from 2019-05-01 to 2019-06-19 |                       |                 |          |         |  |
|                          | A   | count Spending Histo            | ry - cost       |               | ii _ 10  |    | Top 5 Resources by Cost                           |                       |                 |          |         |  |
| Search 🔎 🔻               | ÷Ę  | _                               |                 |               | I IO     |    | arn:aws:rd:db:rurydb-                             |                       |                 |          |         |  |
|                          |     |                                 |                 |               | -8       |    | RuryT2Micro-                                      |                       |                 |          |         |  |
| All Enabled Accounts     | -   |                                 |                 |               | 6 count  |    | GetMetricStatistics -                             |                       |                 | -        |         |  |
| 📀 cost                   |     |                                 |                 |               | ÷.       |    |                                                   |                       |                 |          |         |  |
| All Business Units       |     |                                 |                 |               | 2        |    | vol-Odf7b2d89e5dde -                              |                       |                 |          |         |  |
| 🖾 🥥 BU1                  |     | Jun Jul                         | Aug Sep         | Oct Nov       | Dec Jan  |    | arn:aws:dyBRuryTest                               |                       |                 |          |         |  |
| 🖾 🥥 BU2                  |     |                                 | Forecast        | Expenses      |          |    | 0                                                 | 1                     | 2               | 3        | 4       |  |
|                          | C   | Cost Breakdown by Service Type  |                 |               |          | ٦ï | Top 5 VMs by Cost                                 |                       |                 |          |         |  |
|                          |     |                                 | Name            |               | Cost     |    |                                                   |                       |                 |          |         |  |
|                          |     |                                 | Relational Data | abase Service | \$3.56 * |    |                                                   |                       |                 |          |         |  |
|                          |     |                                 | Elastic Comput  | te Cloud      | \$3.45   |    |                                                   |                       |                 |          |         |  |
|                          |     |                                 | CloudWatch      |               | \$1.32   |    | RuryT2Micro-                                      |                       |                 |          |         |  |
|                          |     |                                 | DynamoDB        |               | \$0.66   |    |                                                   |                       |                 |          |         |  |
|                          |     |                                 | Simple Storage  | e Service     | \$0.00   |    |                                                   |                       |                 |          |         |  |
|                          |     | Table Cast 40,00                | Key Manageme    | ent Service   | \$0.00   |    |                                                   |                       | 2               | 3        | 4       |  |
|                          |     | Total Cost \$8.98               |                 |               |          |    |                                                   |                       | 4               | ~        | -       |  |
|                          | A   | arms                            |                 |               |          |    |                                                   |                       |                 |          | i 🔺     |  |
|                          |     | Severity Time - Alarm Message   |                 |               |          |    |                                                   |                       |                 |          |         |  |
|                          |     | There are currently no alarms.  |                 |               |          |    |                                                   |                       |                 |          |         |  |

#### To access the Cost tab:

- 1 Log in to the Foglight browser interface.
- 2 Ensure that the navigation panel is open.

To open the navigation panel, click the right-facing arrow 🕨 on the left.

3 On the navigation panel, under *Homes*, click **Cloud Manager**.

The Cloud Manager dashboard opens.

- 4 Click Cost. The Cost tab opens on the bottom of Cloud Manager dashboard.
- 5 Click AWS.

### **Cost - Overview**

The Cost-Overview includes the following elements:

• Cost Summary: Displays the Total Month-to-date cost, and cost by Azure and AWS platforms.

- **Cost Overview**: A stacked bar chart to display the Month-to-date Expenses and Forecast by Azure and AWS platforms.
- **i NOTE:** The Month-to-date (MTD) indicates a period starting from the beginning of the current month till the end of the current date.
  - Infrastructure: Displays an Infrastructure resource table across clouds.
    - Accounts Configured: The number of Azure subscription or AWS Accounts.
    - Total VMs: The total number of VMs running in the Cloud platform.
  - Top 5 Business Units by Cost: Aggregates the total cost for Business Units after users assign the AWS accounts or Azure Subscriptions to a BU under Cost > Admin.
  - Cost Breakdown by Platforms: Displays the Month-to-date cost by Azure and AWS platforms.

## **Cost - AWS view**

The Cost - AWS view includes the following elements:

- Overview of all enabled Accounts cost: Lists the enabled accounts, billing of the current month, and billing of the last month.
- Object tree view: Lists the enabled Accounts and business units.
- Time Range Selector: Lists the time range for billing. The time bar of the Management Server does not take effects on the *Cost* dashboard.
- All Enabled Accounts Spending History/Top 5 Accounts by cost/Spending Breakdown: These three views
  will display the relevant cost information if you select All Enabled Accounts or All Business Units from the
  object tree view.
- Account Spending History/Top 5 Resources by Cost/Cost Breakdown By Service Type/Top 5 VMs by Cost: These four views will display the cost information of the selected account or business unit.
- · Alarms: Lists all alarms against the selected account or business unit.
- Select Account displays the cost overview, EC2 Instances in account, and Resource cost overview.

# **Cost - Admin view**

The Cost - Admin view includes the following:

- AWS Accounts tab: Displays the overview of all accounts, including the account name, business unit, spending, monthly budget, last month billing, current month billing, and next month projection.
  - Set Monthly Budget: Updates monthly budget for selected account.
  - Assign Business Unit: Assigns the select accounts to a Business Unit.
  - Remove from Business Units: Exits the selected business units.
- Business Units tab: Lists business units name, location, organization, and accounts.
  - Add Business Units: Creates a business unit, specifies Business Unit name, description, location, longitude, latitude, and assigns to a new organization or existing organization.
  - Delete Business Units: Deletes selected business units.
  - Assign Organization: Select the organization from the list for selected business units.

## We are more than just a name

We are on a quest to make your information technology work harder for you. That is why we build communitydriven software solutions that help you spend less time on IT administration and more time on business innovation. We help you modernize your data center, get you to the cloud quicker and provide the expertise, security and accessibility you need to grow your data-driven business. Combined with Quest's invitation to the global community to be a part of its innovation, and our firm commitment to ensuring customer satisfaction, we continue to deliver solutions that have a real impact on our customers today and leave a legacy we are proud of. We are challenging the status quo by transforming into a new software company. And as your partner, we work tirelessly to make sure your information technology is designed for you and by you. This is our mission, and we are in this together. Welcome to a new Quest. You are invited to Join the Innovation<sup>™</sup>.

# Our brand, our vision. Together.

Our logo reflects our story: innovation, community and support. An important part of this story begins with the letter Q. It is a perfect circle, representing our commitment to technological precision and strength. The space in the Q itself symbolizes our need to add the missing piece—you—to the community, to the new Quest.

# **Contacting Quest**

For sales or other inquiries, visit www.quest.com/contact.

# **Technical support resources**

Technical support is available to Quest customers with a valid maintenance contract and customers who have trial versions. You can access the Quest Support Portal at https://support.quest.com.

The Support Portal provides self-help tools you can use to solve problems quickly and independently, 24 hours a day, 365 days a year. The Support Portal enables you to:

- Submit and manage a Service Request.
- View Knowledge Base articles.
- Sign up for product notifications.
- Download software and technical documentation.
- View how-to-videos.
- Engage in community discussions.
- Chat with support engineers online.
- · View services to assist you with your product.